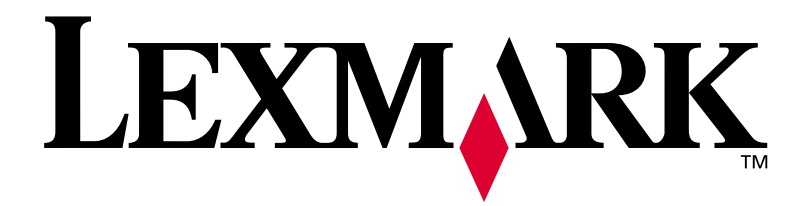

# **Lexmark C750**

# **Guida all'installazione**

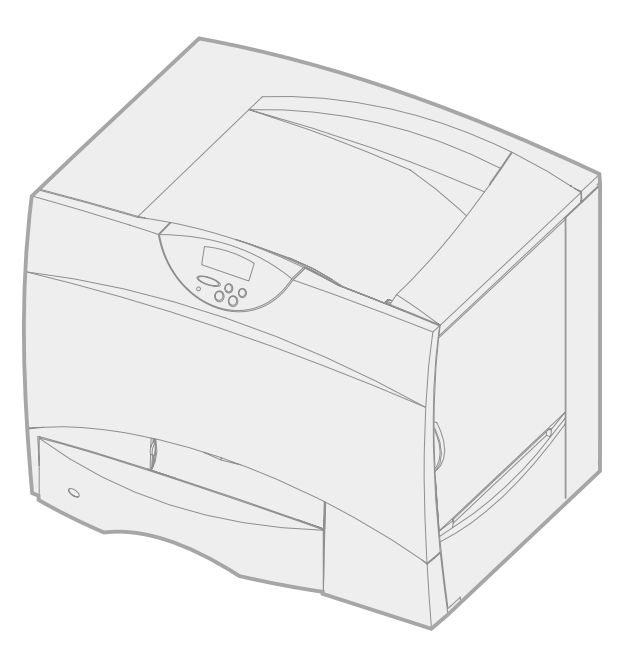

**Agosto 2001**

**[www.lexmark.com](http://www.lexmark.com )**

# **Italiano**

#### **Edizione: agosto 2001**

**Il presente paragrafo non è valido nei Paesi in cui le disposizioni qui riportate non sono ammissibili ai sensi di legge:** LEXMARK INTERNATIONAL, INC., FORNISCE LA PRESENTE PUBBLICAZIONE "COSÌ COM'È" SENZA ALCUN TIPO DI GARANZIA, IMPLICITA O ESPLICITA, INCLUSE, TRA L'ALTRO, EVENTUALI GARANZIE DI COMMERCIABILITÀ O IDONEITÀ AD UNO SCOPO SPECIFICO. Per particolari transazioni, alcuni stati non accettano l'esclusione di responsabilità per garanzie espresse od implicite: pertanto tale dichiarazione potrebbe risultare non applicabile.

La presente pubblicazione potrebbe contenere imprecisioni tecniche o errori tipografici. Periodicamente vengono apportate modifiche alle informazioni qui riportate. In qualunque momento, i prodotti o programmi qui descritti possono essere soggetti a modifiche e migliorie.

Eventuali commenti possono essere inviati a Lexmark International, Inc., Department F95/032-2, 740 West New Circle Road, Lexington, Kentucky 40550, U.S.A. Per il Regno Unito e l'Eire, l'indirizzo è Lexmark International Ltd., Marketing and Services Department, Westhorpe House, Westhorpe, Marlow Bucks SL7 3RQ. Lexmark si riserva il diritto di utilizzare o divulgare le informazioni ricevute nei modi ritenuti adeguati, senza incorrere in alcun obbligo nei confronti del mittente. Per acquistare copie aggiuntive delle pubblicazioni relative al presente prodotto, contattare il rivenditore.

Eventuali riferimenti a prodotti, programmi o servizi non implicano la disponibilità degli stessi in tutti i Paesi in cui il produttore opera. I riferimenti a particolari prodotti, programmi o servizi non implicano che tali prodotti, programmi o servizi siano gli unici utilizzabili. Qualsiasi prodotto, programma o servizio equivalente che non violi eventuali diritti di proprietà intellettuale può essere utilizzato. La responsabilità della valutazione e della verifica del funzionamento con prodotti, programmi o servizi diversi da quelli indicati dal produttore ricade esclusivamente sull'utente.

Lexmark, Lexmark con il simbolo del diamante, MarkNet e MarkVision sono marchi di Lexmark International, Inc., registrati negli Stati Uniti e/o in altri Paesi. ImageQuick è un marchio di Lexmark International, Inc.

PostScript® è un marchio registrato di Adobe Systems Incorporated. PostScript 3 è la denominazione Adobe Systems di una serie di comandi (linguaggio) e funzioni della stampante inclusi nel software. La stampante è compatibile con il linguaggio PostScript 3. Ciò significa che la stampante riconosce i comandi PostScript 3 utilizzati nei diversi programmi applicativi ed è in grado di emulare le funzioni corrispondenti.

Sun, Sun Microsystems, Sun Ray, Solaris e il logo Solaris sono marchi o marchi registrati di Sun Microsystems, Inc., negli Stati Uniti e/o in altri paesi e vengono usati dietro concessione di licenza.

Gli altri marchi appartengono ai rispettivi proprietari.

**© Copyright 2001 Lexmark International, Inc. Tutti i diritti riservati.**

#### **DIRITTI LIMITATI DEL GOVERNO DEGLI STATI UNITI**

Il presente software e la relativa documentazione vengono forniti con DIRITTI LIMITATI. L'uso, la copia e la divulgazione da parte del governo sono soggetti alle limitazioni previste nel sottoparagrafo (c)(1)(ii) della clausola Rights in Technical Data and Computer Software in DFARS 252.227-7013 e nelle disposizioni FAR applicabili: Lexmark International, Inc., Lexington, KY 40550.

#### **Informazioni sulle emissioni FCC**

Il dispositivo è conforme alle Norme FCC, Parte 15. Il funzionamento è soggetto alle seguenti condizioni:

(1) Questa apparecchiatura non deve causare interferenze dannose e (2) deve accettare le interferenze ricevute, incluse quelle che potrebbero causare il malfunzionamento dell'apparecchiatura stessa.

Eventuali informazioni sulla conformità possono essere richieste a:

Director of Lab Operations Lexmark International, Inc. 740, West New Circle Road Lexington, KY 40550 (859) 232-3000

Per ulteriori informazioni, consultare il CD Pubblicazioni della stampante Lexmark C750.

#### **Norme di sicurezza**

- **•** Se il prodotto NON è contrassegnato da questo simbolo DEVE essere collegato ad una presa elettrica con messa a terra.
- **•** Il cavo di alimentazione deve essere collegato ad una presa elettrica posta nelle vicinanze del prodotto e facilmente raggiungibile.
- **•** Per la manutenzione o le riparazioni, escluse quelle descritte nelle istruzioni operative, consultare il personale di assistenza autorizzato.
- **•** Il prodotto è stato progettato, testato e approvato in conformità a severi standard di sicurezza e per l'utilizzo con componenti Lexmark specifici. Le funzioni di sicurezza di alcune parti non sempre sono di immediata comprensione. Lexmark non è responsabile per l'utilizzo di parti di ricambio di altri produttori.
- **•** Il prodotto utilizza un laser. **ATTENZIONE: L'uso di controlli, regolazioni o procedure diversi da quelli qui specificati può causare l'esposizione a radiazioni pericolose.**
- **•** Il prodotto utilizza un processo che sottopone a riscaldamento i supporti di stampa; il calore generato può determinare l'emissione di sostanze nocive da parte dei supporti. Leggere attentamente la sezione riguardante la scelta dei supporti di stampa in modo da evitare il rischio di emissioni nocive.

#### **Convenzioni tipografiche**

Di seguito vengono indicate le convenzioni tipografiche utilizzate nella guida per le note e le avvertenze che vengono riportate sul lato sinistro della pagina per una più facile identificazione.

**ATTENZIONE!** Segnala il rischio di lesioni personali.

**Nota:** Fornisce ulteriori informazioni.

**Avvertenza!** Segnala la possibilità che l'hardware o il software della stampante vengano danneggiati.

# **Sommario**

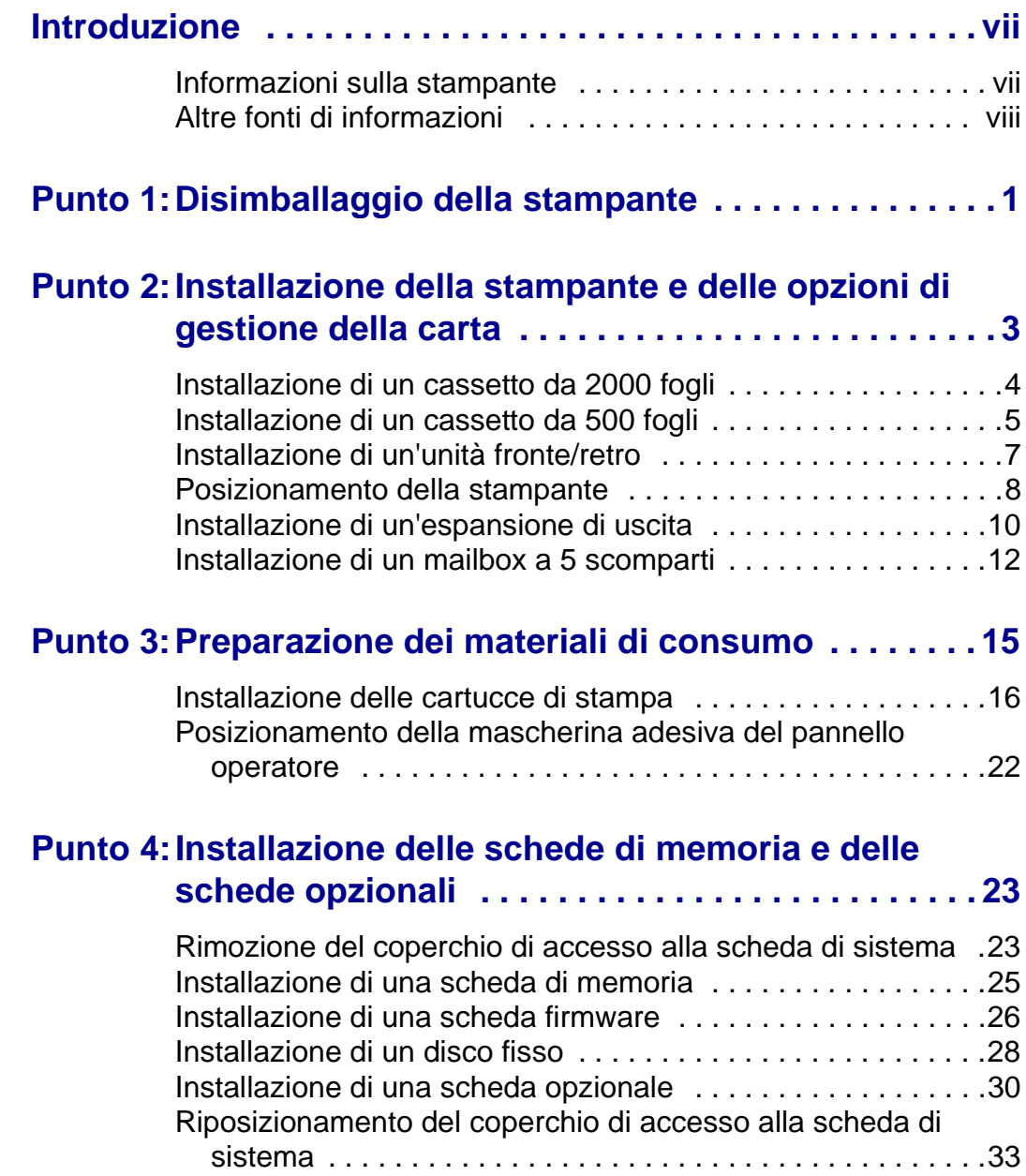

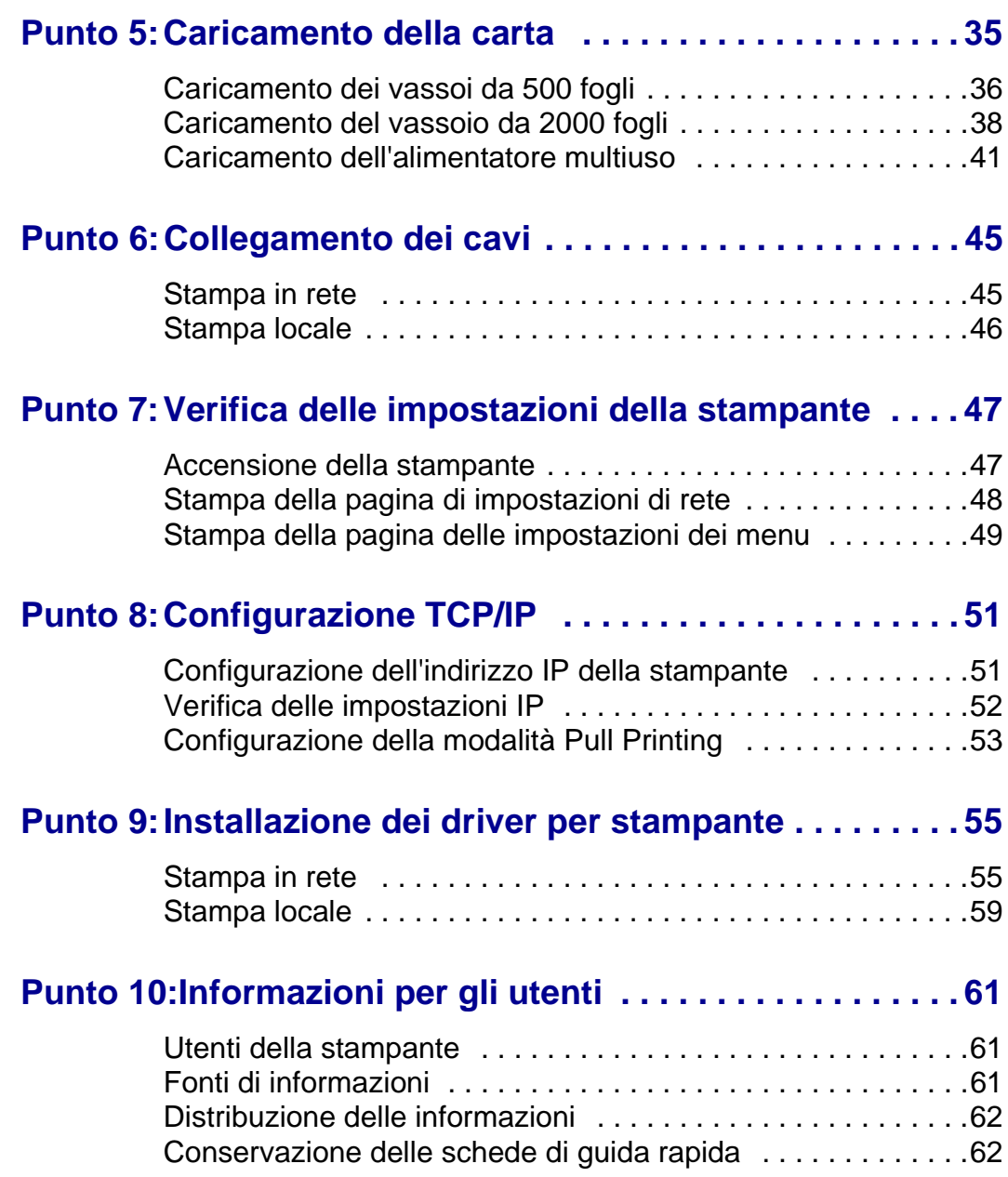

# <span id="page-6-0"></span>**Introduzione**

<span id="page-6-1"></span>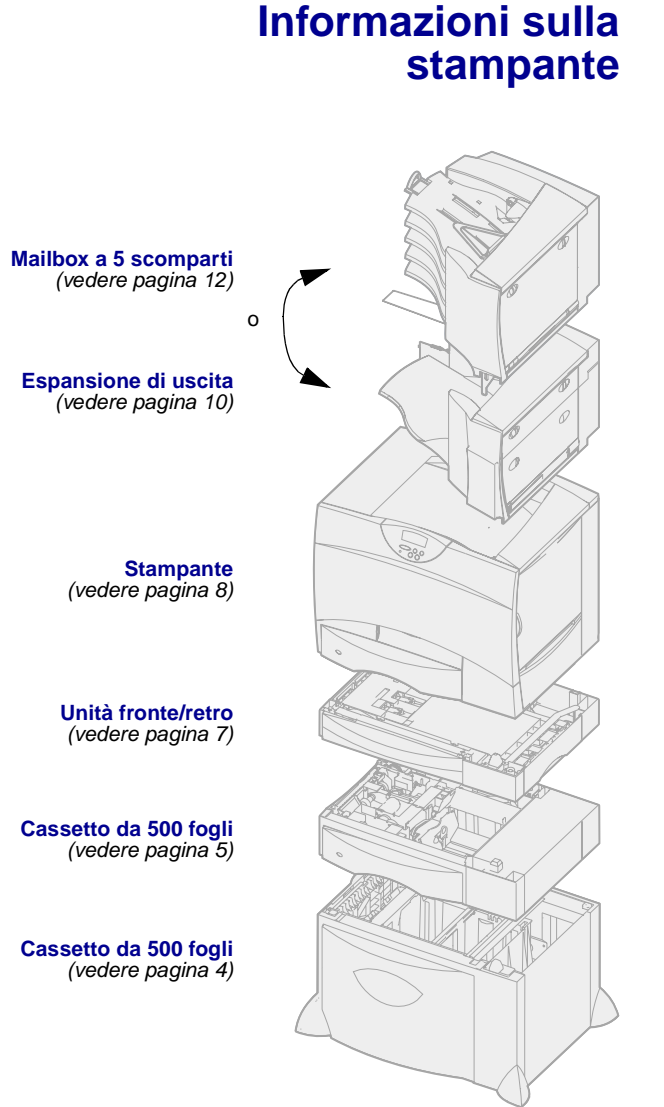

La stampante è disponibile in quattro modelli diversi.

- **• Lexmark C750**, con risoluzione di 1200 dpi, 64 MB di memoria standard, un vassoio da 500 fogli e connettori USB e paralleli.
- **• Lexmark C750n**, modello che supporta la connessione in rete, dotata di un server di stampa Ethernet 10BaseT/100BaseTx già installato e di connettori USB e Ethernet.
- **• Lexmark C750in**, modello che supporta la connessione in rete e a Internet, fornito con la scheda ImageQuick già installata.
- **• Lexmark C750dn**, modello che supporta la connessione in rete, con capacità di stampa in fronte/ retro, 12 MB di memoria standard e un vassoio aggiuntivo da 500 fogli.

Se è stata acquistata una stampante multifuzione in grado di eseguire operazioni di scansione, copie e invio di fax, per informazioni sull'installazione degli altri componenti consultare la documentazione fornita con il dispositivo multifunzione.

Sono disponibili diverse opzioni di configurazione della stampante. Per informazioni sulle opzioni di configurazione, avviare il CD Pubblicazioni della stampante Lexmark C750, quindi fare clic su Panoramica stampante.

## **Altre fonti di informazioni**

Se al termine dell'installazione si desiderano maggiori informazioni, consultare la documentazione aggiuntiva.

#### <span id="page-7-0"></span>**CD Pubblicazioni della stampante Lexmark C750**

Il CD Pubblicazioni della stampante Lexmark C750 consente di accedere alle informazioni che illustrano come caricare la carta, eliminare i messaggi di errore, ordinare e sostituire i materiali di consumo, installare i kit di manutenzione e risolvere eventuali problemi. Il CD contiene inoltre informazioni generali per gli amministratori.

Ulteriori informazioni sul CD Pubblicazioni della stampante Lexmark C750 sono disponibili presso il sito Web Lexmark all'indirizzo www.lexmark.com/publications.

#### **Schede Guida rapida e Rimozione degli inceppamenti**

Le schede Guida rapida e Rimozione degli inceppamenti consentono di accedere rapidamente alle informazioni che illustrano come caricare i supporti, stampare processi riservati, interpretare i messaggi della stampante e rimuovere eventuali inceppamenti.

### **CD Driver** II CD Driver contiene tutti i driver

necessari per installare e utilizzare la stampante.

A seconda della versione, il CD Driver fornito con la stampante potrebbe contenere anche MarkVision™ Professional, altri programmi di utilità, numeri telefonici dei centri di assistenza clienti in tutto il mondo, font dello schermo e altra documentazione.

**Sito Web Lexmark** Per ottenere gli aggiornamenti dei driver, dei programmi di utilità e della documentazione relativa alla stampante, visitare il sito Web Lexmark all'indirizzo www.lexmark.com.

# <span id="page-10-0"></span>**Punto 1: Disimballaggio della stampante**

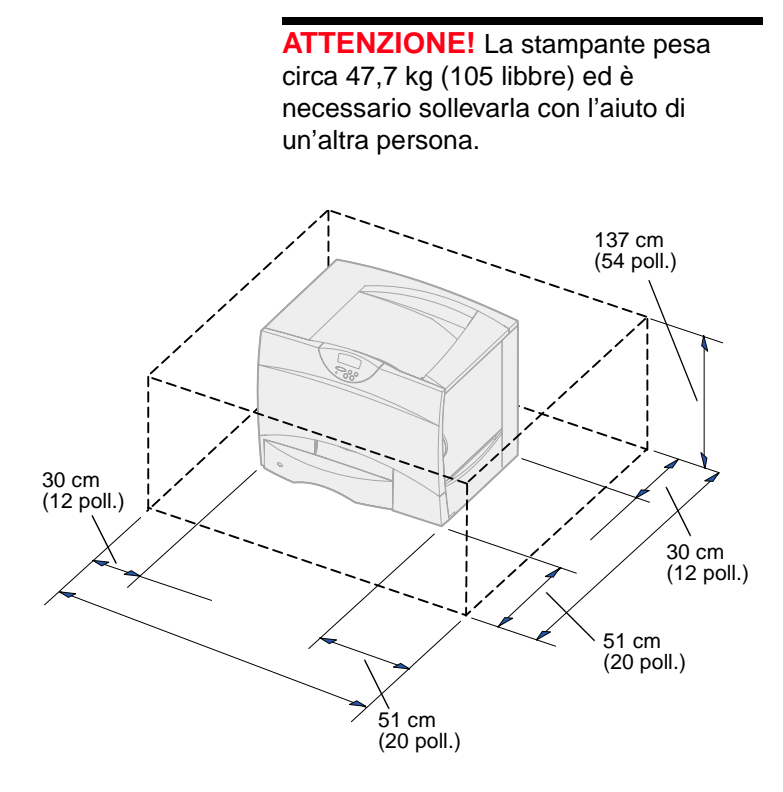

- **1** Scegliere il luogo in cui installare la stampante Lexmark™ C750:
	- Lasciare spazio sufficiente per aprire i vassoi, i coperchi e gli sportelli della stampante, accedere alle opzioni e consentire un'adeguata ventilazione.
	- Installare la stampante in un ambiente con i seguenti requisiti:
		- -- Superficie piana e stabile.
		- -- Lontano dal flusso d'aria diretto di condizionatori, radiatori o ventilatori.
		- -- Non soggetto a sbalzi di temperatura e umidità e non esposto alla luce solare diretta.
		- -- Pulito, asciutto e non polveroso.

**Nota:** Lasciare la stampante nella confezione fino al momento di installarla. Sollevarla quindi con l'aiuto di una persona utilizzando gli appositi punti di presa (vedere ["Posizionamento della](#page-17-1)  [stampante" a pagina 8\)](#page-17-1).

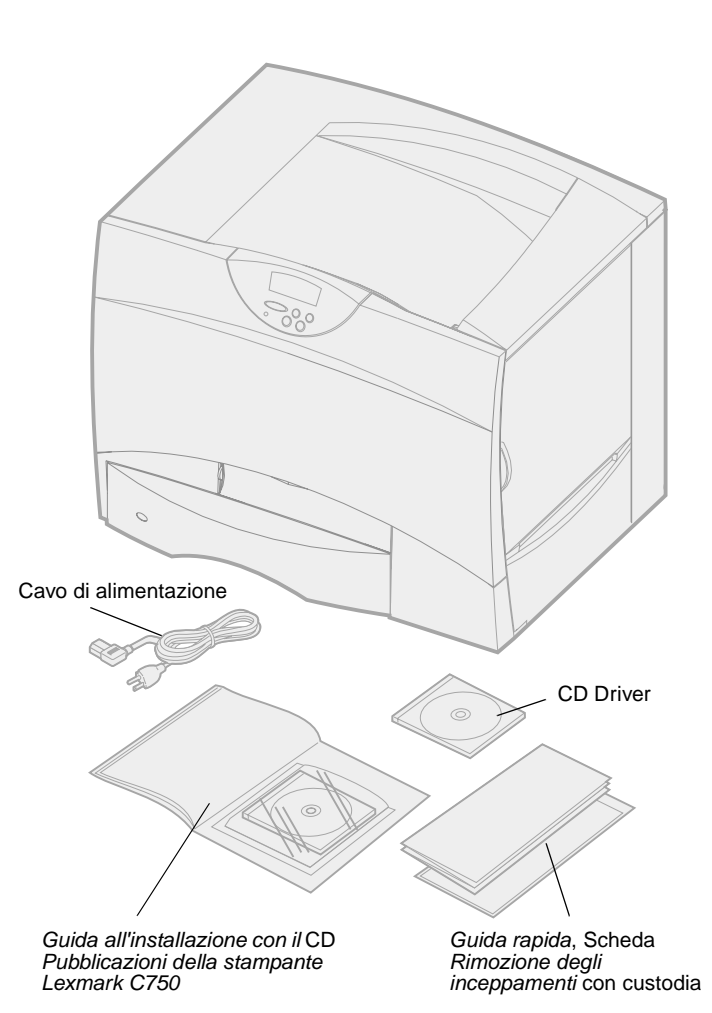

**2** Rimuovere dalla confezione tutti gli elementi ad eccezione della stampante.

Verificare che siano disponibili tutti i componenti elencati di seguito:

- Stampante con cassetto da 500 fogli
- Cavo di alimentazione
- Quattro cartucce di stampa (preinstallate)
- Guida all'installazione con il CD Pubblicazioni della stampante Lexmark C750
- Guida rapida, Scheda Rimozione degli inceppamenti con custodia
- CD Driver

Qualora un elemento risulti mancante o danneggiato, è possibile trovare il numero telefonico di Lexmark per il proprio paese sul CD Pubblicazioni.

Conservare il materiale di imballaggio in modo da poterlo riutilizzare in seguito.

# <span id="page-12-0"></span>**Punto 2: Installazione della stampante e delle opzioni di gestione della carta**

**Nota:** Accertarsi di installare i componenti nell'ordine in cui sono elencati nella tabella.

Utilizzare la seguente tabella per individuare le istruzioni necessarie per l'impostazione della stampante e delle opzioni di gestione della carta.

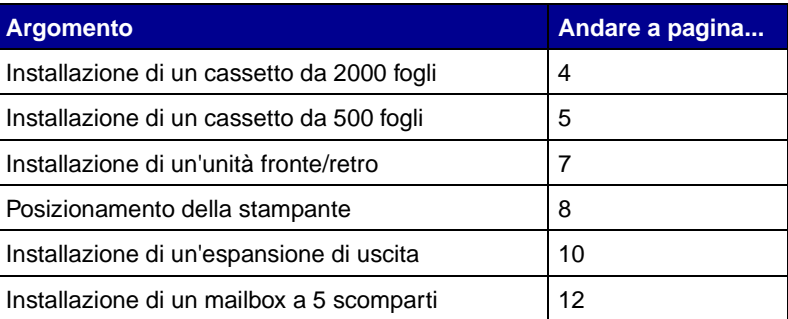

## <span id="page-13-1"></span><span id="page-13-0"></span>**Installazione di un cassetto da 2000 fogli**

**Avvertenza!** Se si dispone di un'unità fronte/retro opzionale, è necessario installare un cassetto da 500 fogli tra l'unità fronte/retro e il cassetto da 2000 fogli.

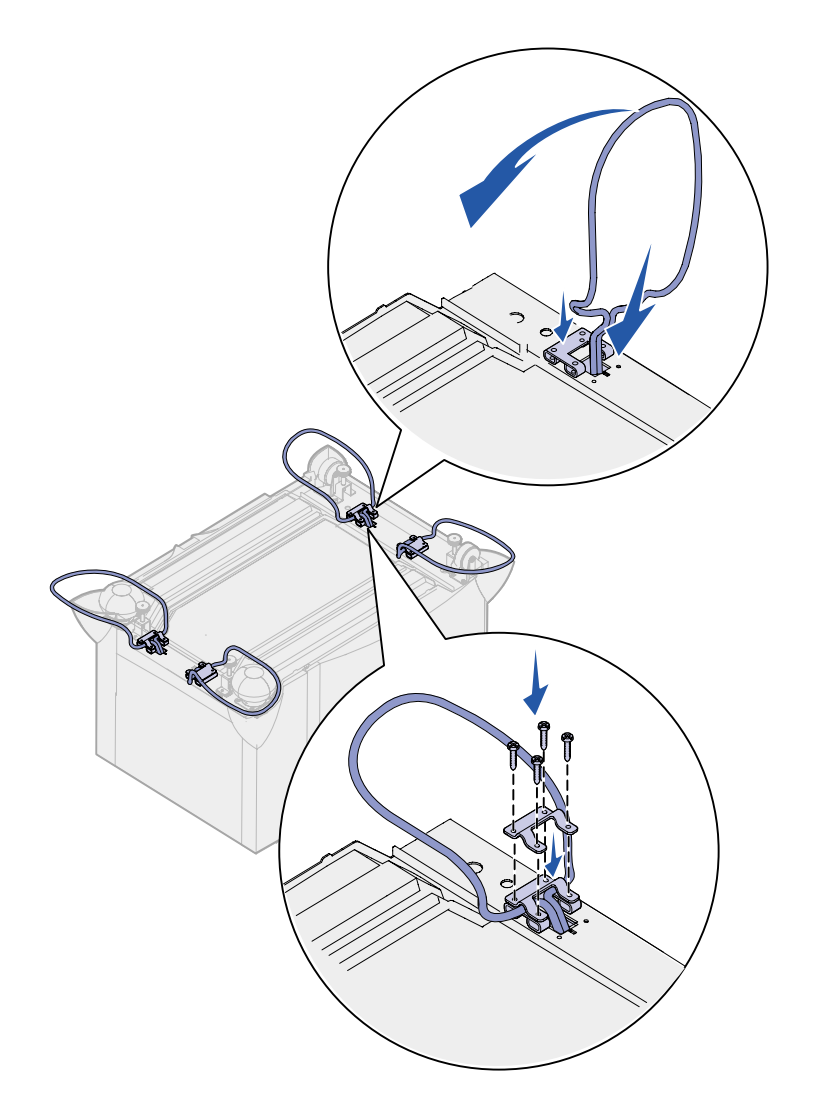

La stampante supporta un cassetto opzionale da 2000 fogli.

- **1** Estrarre dalla scatola il cassetto da 2000 fogli e rimuovere il materiale di imballaggio.
- **2** Posizionare il cassetto nell'area prescelta per la stampante.
- **3** Se si installa un cassetto da 500 fogli sul cassetto da 2000 fogli, inserire in ciascun angolo le barre stabilizzatrici.
	- **a** Capovolgere il cassetto.
	- **b** Posizionare la parte inferiore della staffa al di sopra dei fori del cassetto.
	- **c** Inserire la barra stabilizzatrice nell'apertura vicino alla staffa, quindi metterla in piano.
	- **d** Posizionare la parte superiore della staffa sulla barra, allineandone i fori a quelli della parte inferiore.
	- **e** Bloccare la staffa in posizione utilizzando quattro viti.
	- **f** Ripetere la procedura descritta nei punti b-e per gli altri tre angoli.
	- **g** Rimettere il cassetto nella posizione originale.

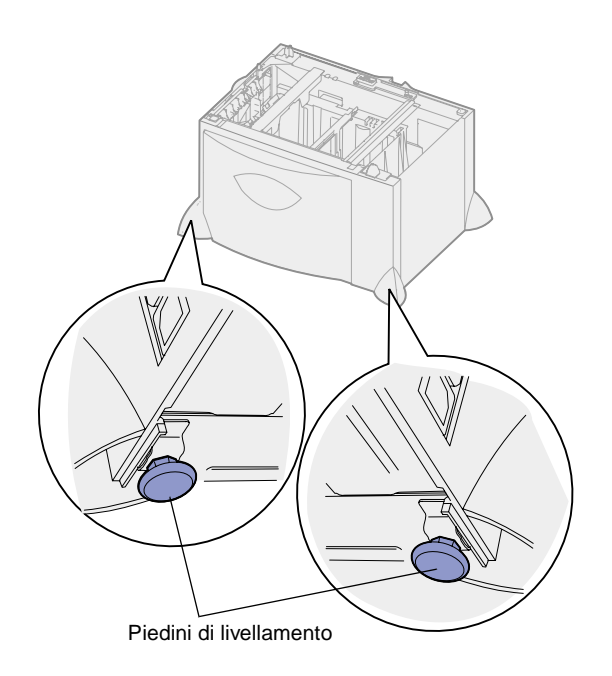

<span id="page-14-0"></span>**Nota:** Il cavo di alimentazione del cassetto da 2000 fogli verrà installato in un secondo momento.

## <span id="page-14-1"></span>**Installazione di un cassetto da 500 fogli**

**Avvertenza!** Se si dispone di un'unità fronte/retro opzionale e di un cassetto da 2000 fogli, è necessario installare tra i due componenti un cassetto da 500 fogli.

- **4** Sistemare i quattro piedini di livellamento alla base della stampante.
- **5** Andare alla sezione ["Installazione](#page-14-0)  [di un cassetto da 500 fogli" a](#page-14-0)  [pagina 5](#page-14-0) o ["Posizionamento della](#page-17-0)  [stampante" a pagina 8.](#page-17-0)

La stampante supporta fino a tre cassetti aggiuntivi da 500 fogli. Se tuttavia si installa un cassetto da 2000 fogli, è possibile aggiungere solo un ulteriore cassetto da 500 fogli.

**1** Estrarre dalla confezione il cassetto da 500 fogli e rimuovere il materiale di imballaggio.

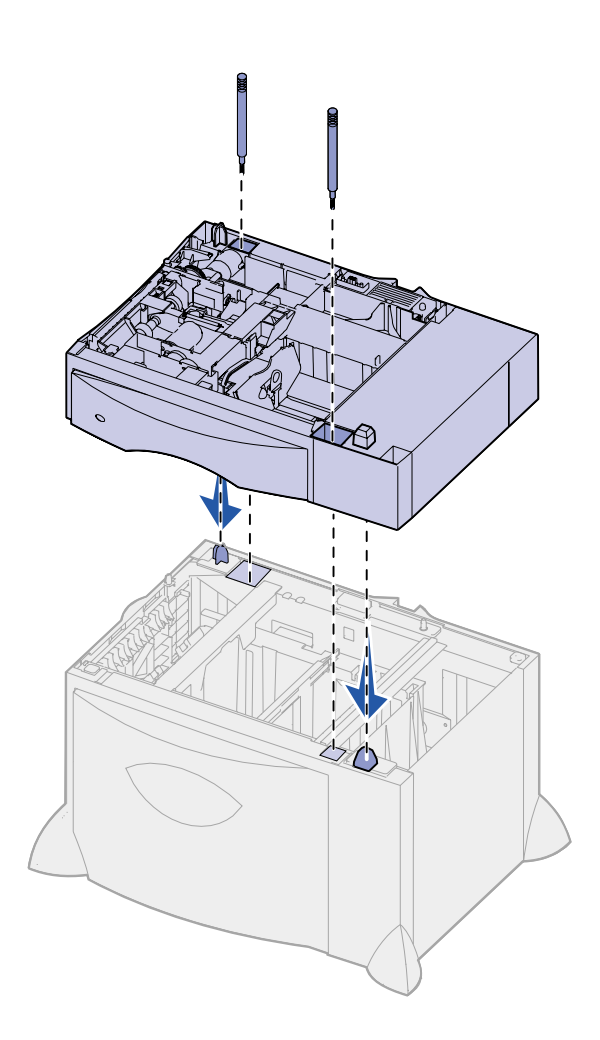

- **2** Posizionare il cassetto nell'area prescelta per la stampante oppure installarlo su un altro cassetto:
	- **a** Allineare i fori del cassetto da 500 fogli ai perni di posizionamento del cassetto inferiore.
	- **b** Abbassare il cassetto da 500 fogli in modo da bloccarlo in posizione. Accertarsi che sia fissato saldamente all'altro cassetto.
- **3** Se si installa un cassetto da 500 fogli sul cassetto da 2000 fogli, fissare i due cassetti con le viti stabilizzatrici.
	- **a** Inserire le viti nei fori situati accanto ai perni di posizionamento del cassetto da 500 fogli.
	- **b** Stringere le viti.

Anche quando le viti sono completamente inserite, fra i cassetti rimane dello spazio.

**4** Installare un altro cassetto da 500 fogli o andare alla sezione ["Installazione di un'unità fronte/](#page-16-0) [retro" a pagina 7](#page-16-0) oppure ["Posizionamento della stampante"](#page-17-0)  [a pagina 8](#page-17-0).

## <span id="page-16-1"></span><span id="page-16-0"></span>**Installazione di un'unità fronte/retro**

**Avvertenza!** Se si dispone di un cassetto da 2000 fogli, è necessario installare un cassetto da 500 fogli tra l'unità fronte/retro e il cassetto da 2000 fogli.

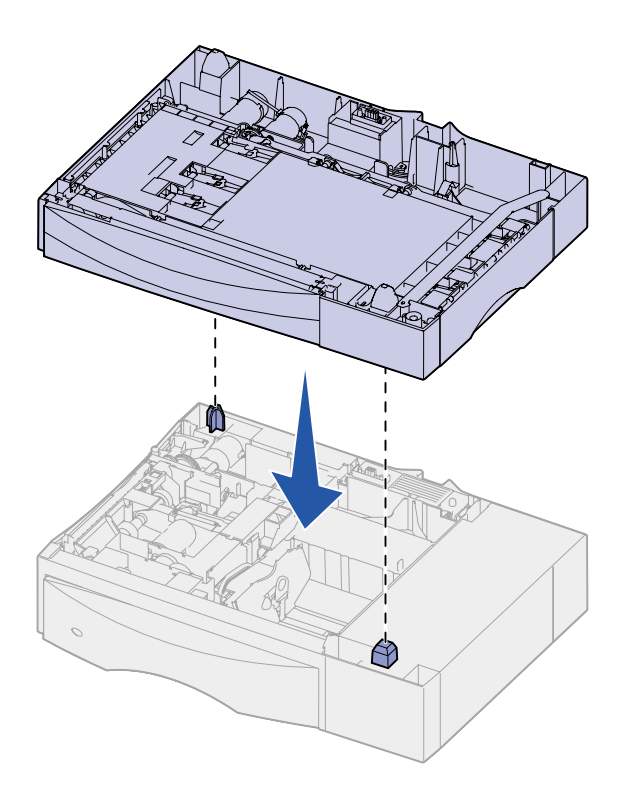

La stampante supporta un'unità opzionale fronte/retro che consente di stampare su entrambe le facciate di un foglio di carta.

- **1** Estrarre l'unità fronte/retro e rimuovere il materiale di imballaggio.
- **2** Posizionare l'unità fronte/retro nell'area prescelta per la stampante oppure installarla su un cassetto da 500 fogli:
	- **a** Allineare i perni di posizionamento del cassetto ai fori dell'unità fronte/retro.
	- **b** Abbassare l'unità fronte/retro in modo da bloccarla in posizione. Accertarsi che sia fissata saldamente al cassetto.
- **3** Andare alla sezione ["Posizionamento della stampante"](#page-17-0)  [a pagina 8](#page-17-0).

## <span id="page-17-1"></span><span id="page-17-0"></span>**Posizionamento della stampante**

**ATTENZIONE!** La stampante pesa circa 47,7 kg (105 libbre) ed è necessario sollevarla con l'aiuto di un'altra persona.

Dopo aver scelto l'area in cui situare la stampante e aver installato i cassetti opzionali o l'unità fronte/retro, è possibile procedere al posizionamento.

**1** Estrarre la stampante dalla confezione con l'aiuto di una persona.

Utilizzare i punti di presa situati sulla parte anteriore e posteriore della stampante.

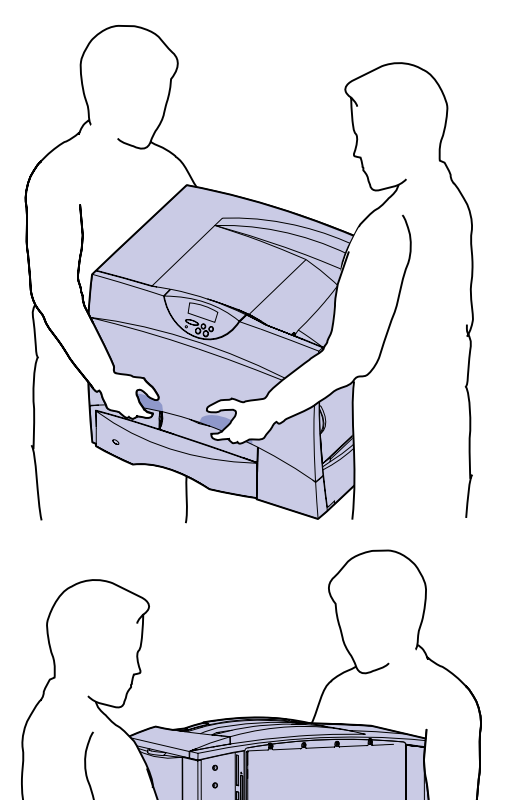

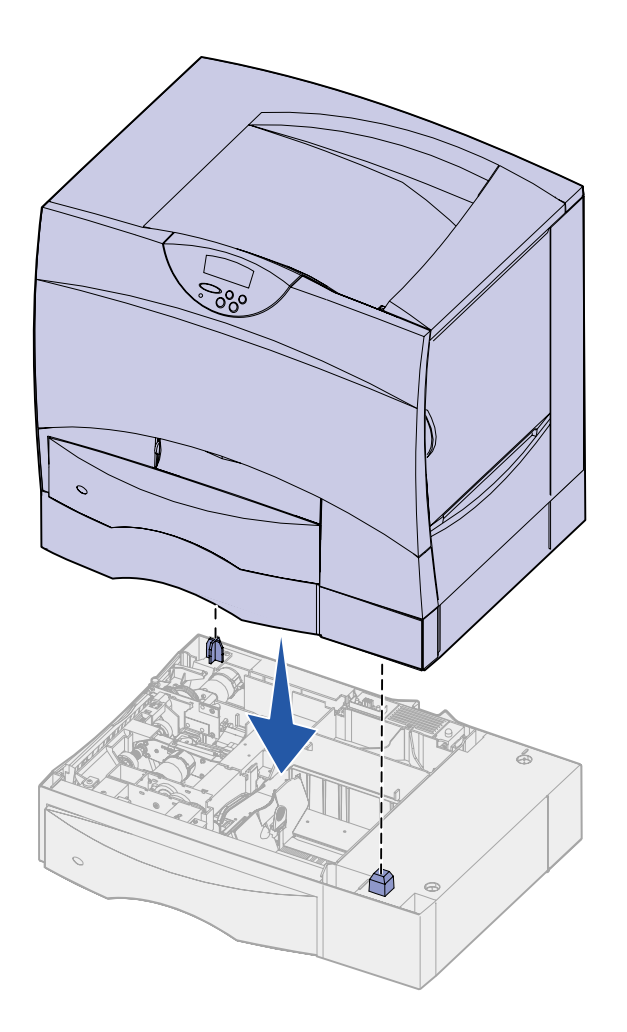

**2** Posizionare la stampante nell'area prescelta con l'aiuto di una persona.

Se si installa la stampante su un cassetto opzionale o su un'unità fronte/retro, allineare i perni di posizionamento dell'opzione prescelta ai fori nella stampante. Accertarsi che la stampante sia fissata saldamente al cassetto o all'unità fronte/retro.

**3** Rimuovere l'eventuale pellicola o materiale di imballaggio dall'esterno della stampante.

## <span id="page-19-1"></span>**Installazione di un'espansione di uscita**

<span id="page-19-0"></span>**Nota:** Dopo aver estratto dalla confezione l'unità di espansione, installarla immediatamente. In caso contrario le estremità delle staffe di montaggio potrebbero danneggiare le superfici di appoggio o i tessuti.

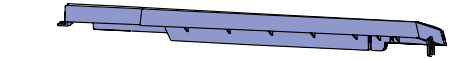

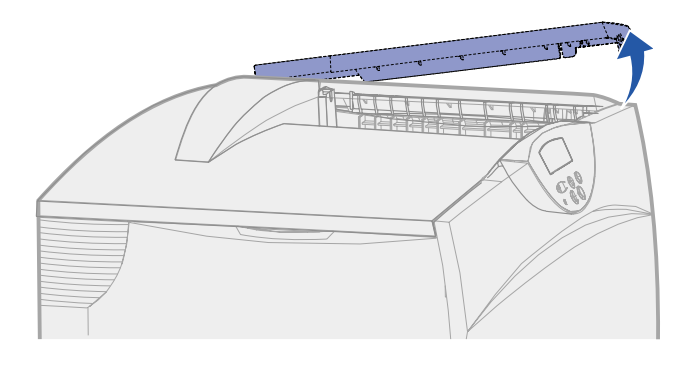

**Avvertenza!** Il vassoio dell'espansione di uscita è in grado di sostenere solo il peso del materiale di stampa. Non utilizzarlo come piano d'appoggio, in quanto il peso eccessivo può provocarne il distacco dall'espansione di uscita.

La stampante supporta un'espansione di uscita opzionale che consente di contenere fino a 650 fogli in un unico raccoglitore.

- **1** Estrarre dalla confezione l'espansione di uscita e rimuovere l'eventuale materiale di imballaggio.
- **2** Rimuovere il coperchio superiore della stampante.

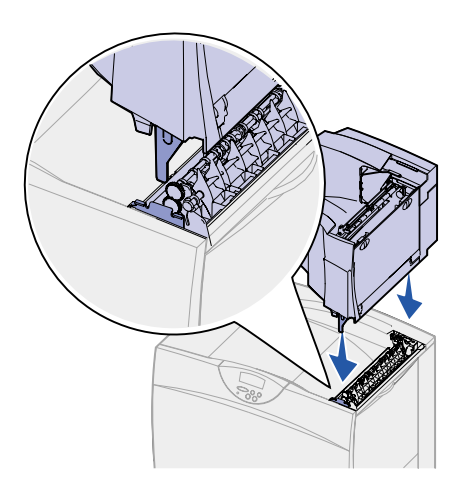

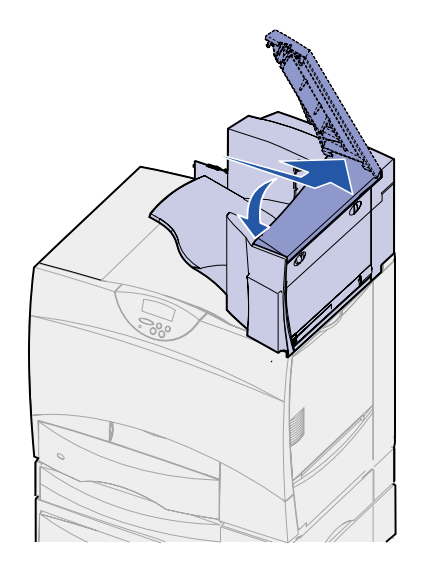

- **3** Allineare le staffe di montaggio sulla base dell'espansione di uscita ai fori sulla parte superiore della stampante.
- **4** Abbassare l'espansione di uscita in modo da bloccarla in posizione.

**5** Agganciare il coperchio superiore della stampante all'espansione di uscita.

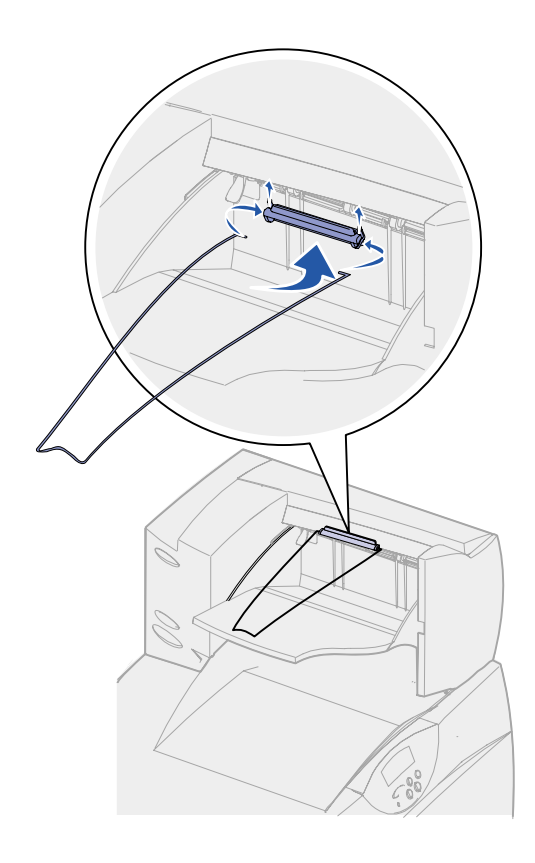

- **6** Agganciare il sostegno carta al coperchio superiore.
- **7** Andare al ["Punto 3: Preparazione](#page-24-1)  [dei materiali di consumo" a](#page-24-1)  [pagina 15.](#page-24-1)

## <span id="page-21-1"></span><span id="page-21-0"></span>**Installazione di un mailbox a 5 scomparti**

**Nota:** Dopo aver estratto il mailbox dalla confezione, installarlo immediatamente. In caso contrario le estremità delle staffe di montaggio potrebbero danneggiare le superfici di appoggio o i tessuti.

La stampante supporta un mailbox a 5 scomparti che consente di fascicolare e raccogliere fino a 500 fogli di carta.

**1** Estrarre il mailbox e rimuovere il materiale di imballaggio.

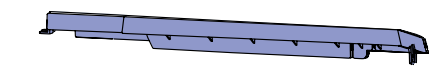

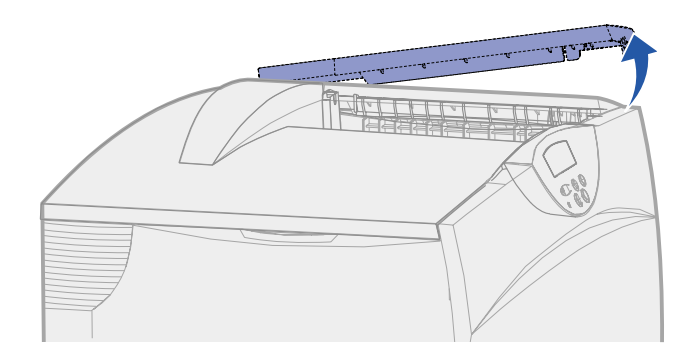

**Avvertenza!** Il mailbox è in grado di sostenere solo il peso del materiale di stampa. Non utilizzarlo come piano d'appoggio, in quanto il peso eccessivo potrebbe danneggiarlo.

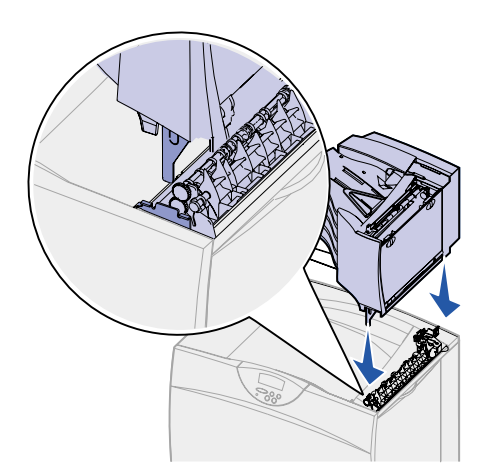

- **3** Allineare le staffe di montaggio situate sulla base del mailbox ai fori sulla parte superiore della stampante.
- **4** Abbassare il mailbox in modo da bloccarlo in posizione.

**2** Rimuovere il coperchio superiore della stampante.

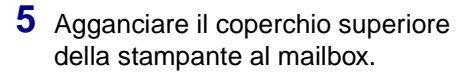

**6** Agganciare il sostegno carta del mailbox al coperchio superiore.

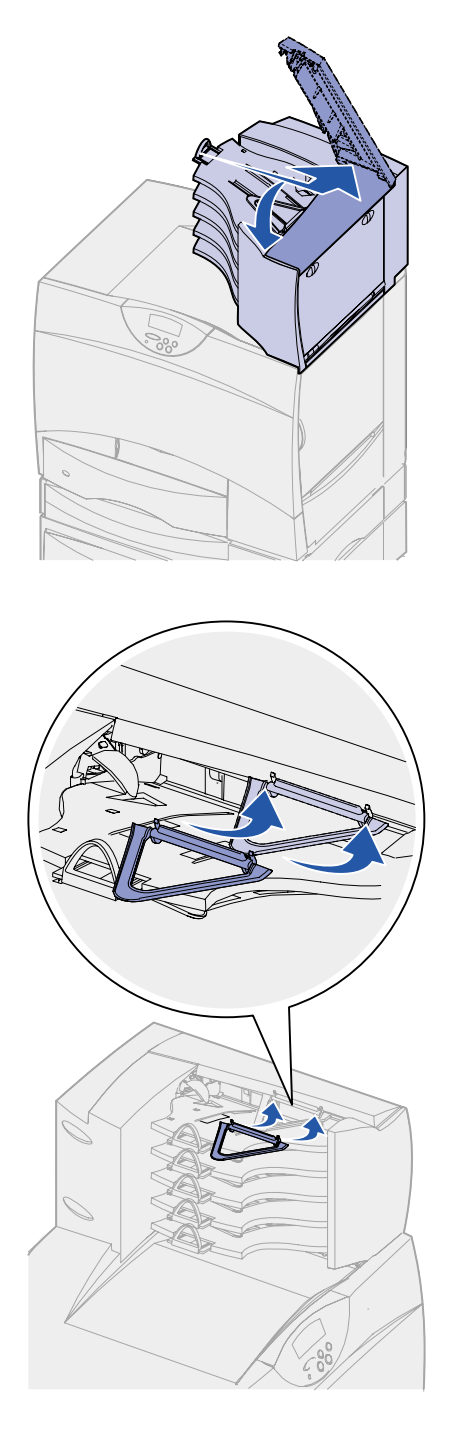

# <span id="page-24-1"></span><span id="page-24-0"></span>**Punto 3: Preparazione dei materiali di consumo**

Nel seguente punto viene descritto come preparare le cartucce di stampa per l'installazione e rimuovere il materiale d'imballaggio dall'interno della stampante.

**Per evitare eventuali danni, non accendere la stampante prima di aver effettuato le seguenti operazioni e aver rimosso tutto il materiale d'imballaggio.**

# **Installazione delle cartucce di stampa**

**1** Aprire il coperchio anteriore della stampante.

<span id="page-25-0"></span>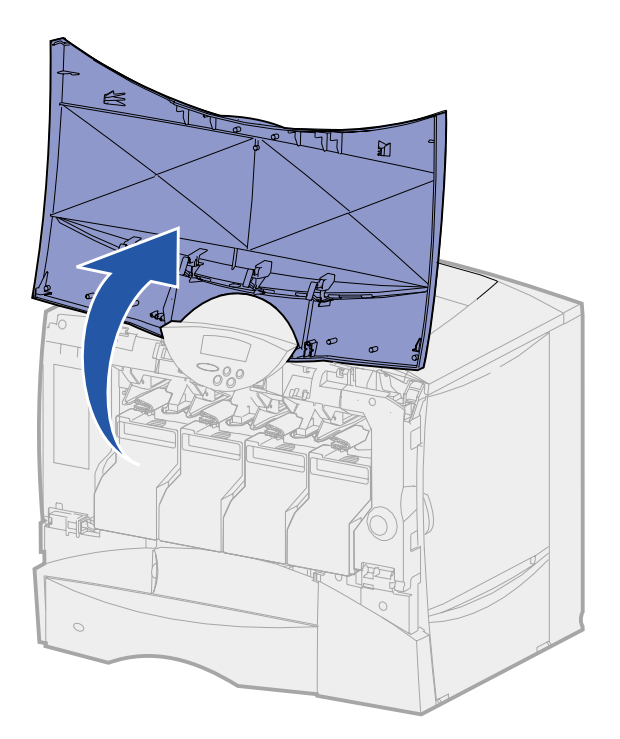

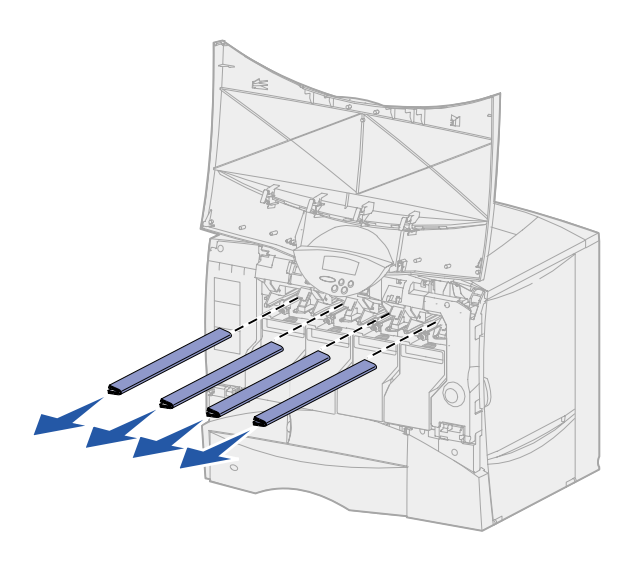

**2** Rimuovere il materiale di imballaggio dalla parte superiore delle cartucce.

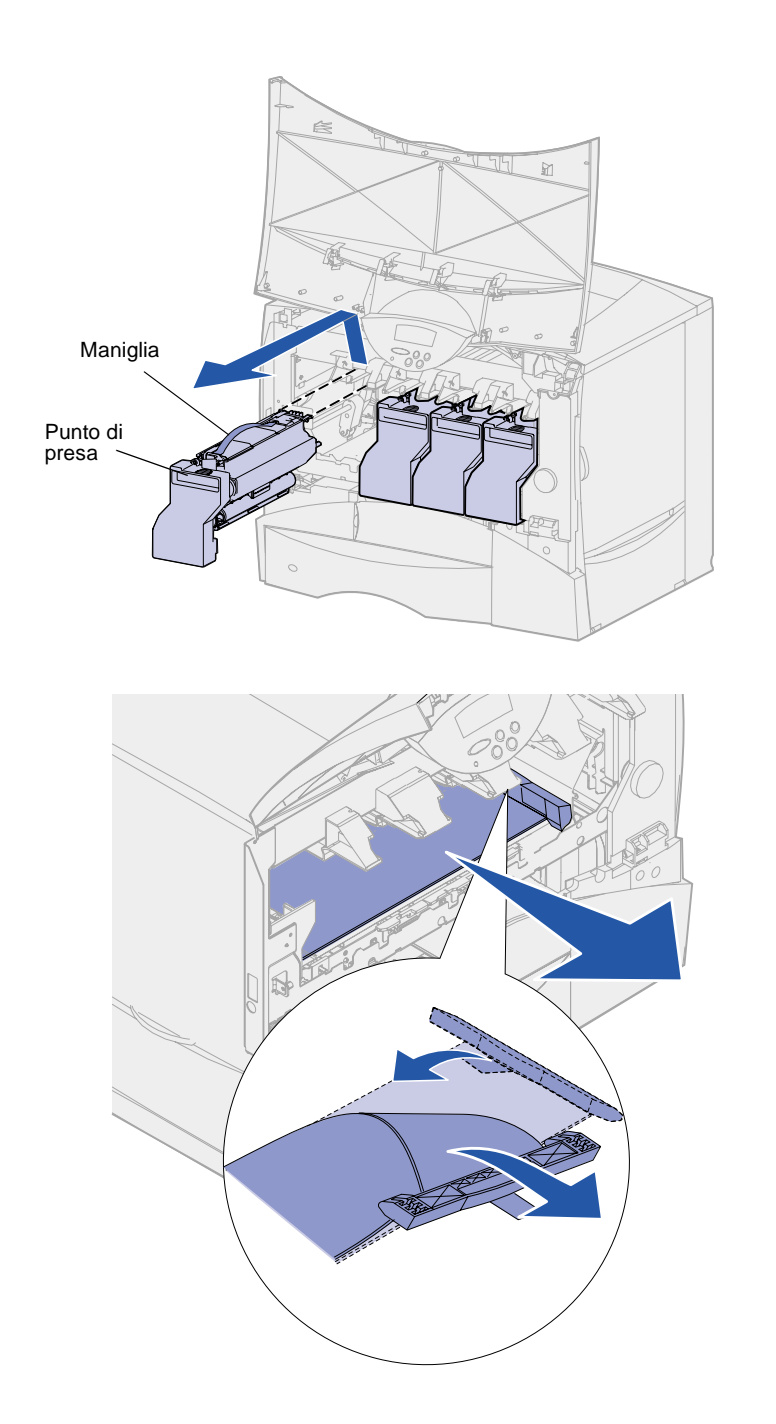

- **3** Rimuovere le cartucce di stampa. Per ogni cartuccia:
	- **a** Tirare delicatamente verso l'alto facendo leva sul punto di presa.
	- **b** Estrarre la cartuccia utilizzando l'apposita maniglia per sollevarla dalle guide.
	- **c** Appoggiare la cartuccia su una superficie rigida, piana e pulita in posizione verticale.

- **4** Rimuovere il materiale di imballaggio dal nastro dell'unità di trasferimento dell'immagine.
	- **a** Afferrare il materiale situato sul lato destro all'interno del dispositivo.
	- **b** Estrarre il materiale dalla stampante tirando delicatamente ma con decisione.

Accertarsi di rimuovere il materiale di imballaggio che ricopre la parte superiore del nastro di trasferimento.

#### **Avvertenza!** Non toccare il nastro dell'unità di trasferimento dell'immagine.

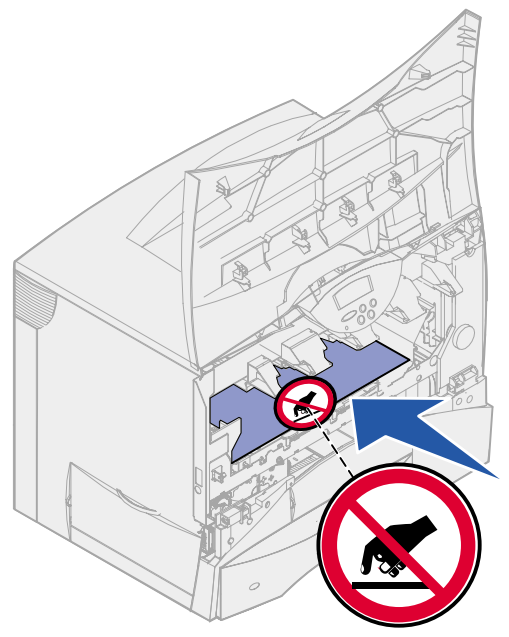

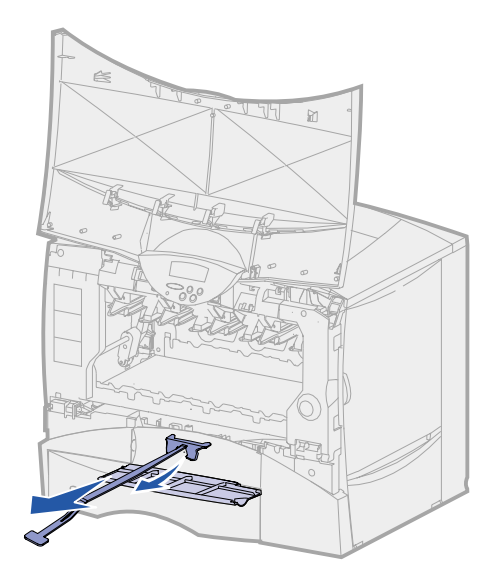

**5** Aprire lo sportello anteriore di accesso ed estrarre l'inserto di plastica dalla stampante.

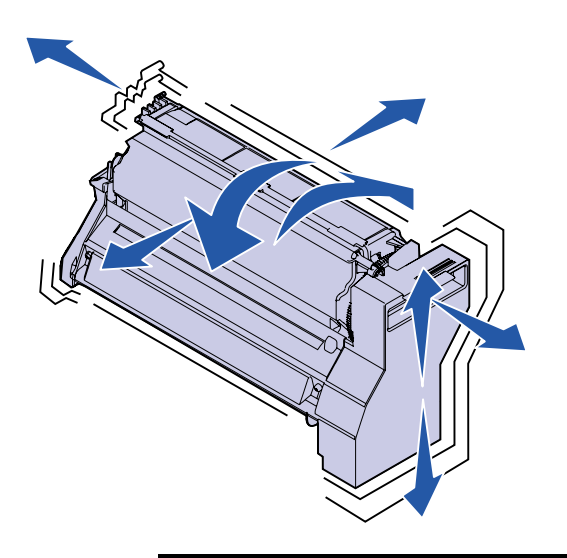

**Avvertenza!** La mancata rimozione del materiale d'imballaggio dalle cartucce di stampa potrebbe danneggiare la stampante.

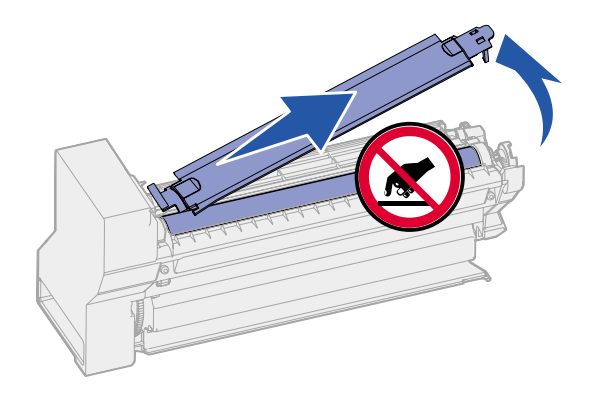

**Avvertenza!** Non toccare il tamburo del fotoconduttore sul fondo della cartuccia di stampa.

- **6** Reinstallare le cartucce di stampa. Per ogni cartuccia:
	- **a** Agitare la cartuccia in tutte le direzioni per distribuire uniformemente il toner.
	- **b** Capovolgere la cartuccia in modo che la maniglia sia rivolta verso il basso.

**c** Rimuovere il materiale di imballaggio in plastica dal tamburo del fotoconduttore.

Eliminare il materiale di imballaggio.

**d** Capovolgere la cartuccia in modo che la maniglia sia rivolta verso l'alto.

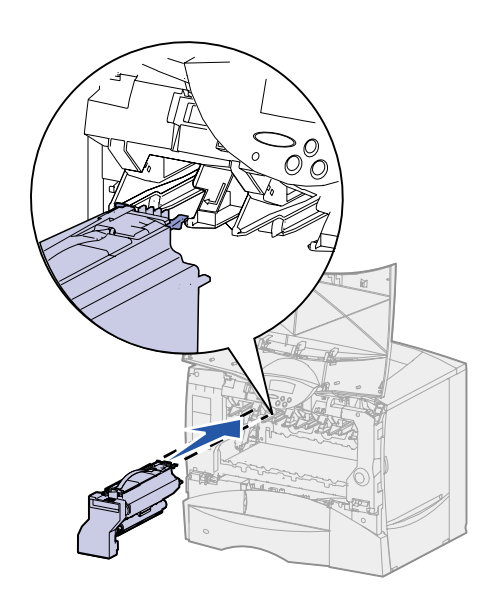

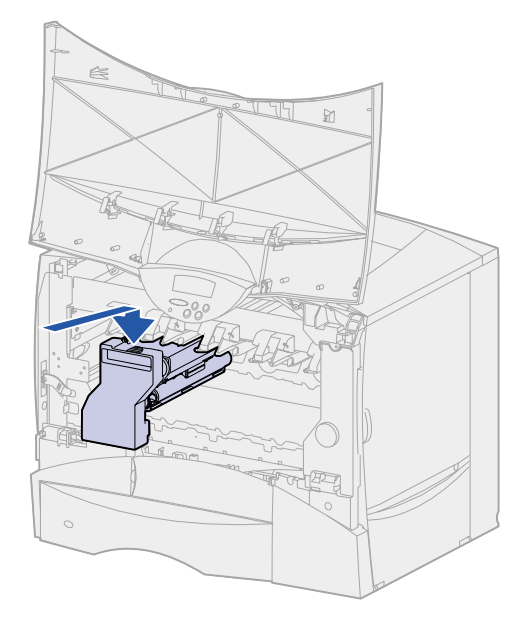

**e** Tenendo la cartuccia per la maniglia, poggiare i perni della cartuccia sulle guide all'interno della stampante.

Accertarsi che il colore della cartuccia coincida con quello dell'etichetta nella stampante.

**f** Far scorrere la cartuccia nella stampante fino in fondo.

La cartuccia si blocca in posizione.

**7** Chiudere il coperchio anteriore.

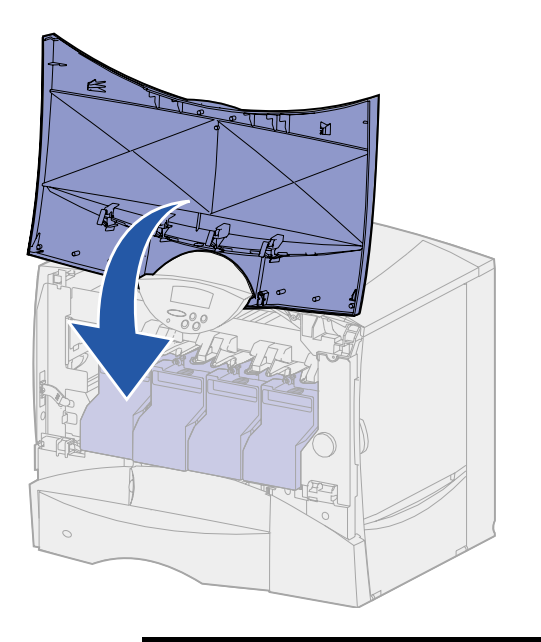

**Avvertenza!** Se il coperchio anteriore non si chiude completamente, riaprirlo e spingere con decisione le cartucce per assicurarsi che siano inserite correttamente.

## **Posizionamento della mascherina adesiva del pannello operatore**

<span id="page-31-0"></span>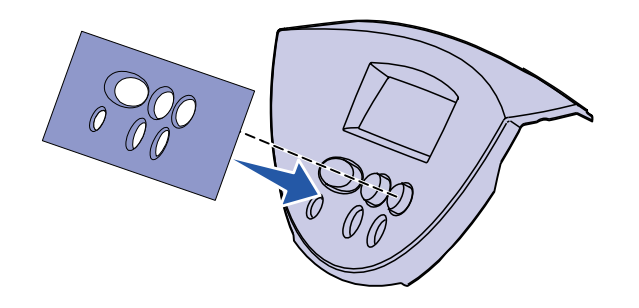

Se il pannello operatore della stampante è fornito di mascherina adesiva e si preferisce un'altra lingua all'inglese, applicare la mascherina con i nomi dei pulsanti tradotti nella lingua desiderata.

- **1** Individuare la mascherina adesiva fornita con la stampante.
- **2** Rimuovere la pellicola protettiva dal retro della mascherina.
- **3** Allineare i fori della mascherina ai pulsanti del pannello operatore e applicarla.
- **4** Rimuovere la copertura protettiva dalla mascherina.

Per istruzioni su come modificare la lingua del testo visualizzato sul pannello operatore, vedere il CD Pubblicazioni.

#### **Operazioni successive**

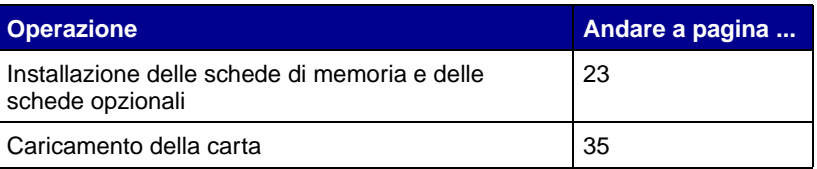

# <span id="page-32-2"></span><span id="page-32-0"></span>**Punto 4: Installazione delle schede di memoria e delle schede opzionali**

**ATTENZIONE!** Se le schede di memoria od opzionali vengono collegate alla stampante dopo l'installazione iniziale, prima di procedere, spegnere la stampante e scollegare il cavo di alimentazione e altri eventuali cavi.

È possibile personalizzare la capacità di memoria e la connettività della stampante aggiungendo schede opzionali o un disco fisso.

#### **Rimozione del coperchio di accesso alla scheda di sistema**

<span id="page-32-1"></span>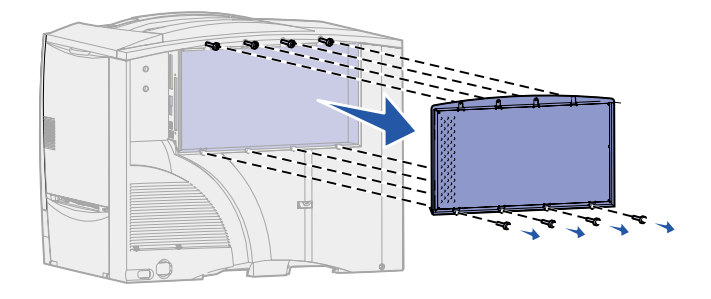

- **1** Individuare il coperchio di accesso sul retro della stampante.
- **2** Allentare le quattro viti sulla parte superiore del coperchio di accesso senza rimuoverle completamente.
- **3** Rimuovere le quattro viti alla base del coperchio.
- **4** Far scorrere il coperchio verso il basso per rimuoverlo.
- **5** Per individuare il connettore per la scheda che si desidera installare, utilizzare la figura a [pagina 24](#page-33-0).

<span id="page-33-0"></span>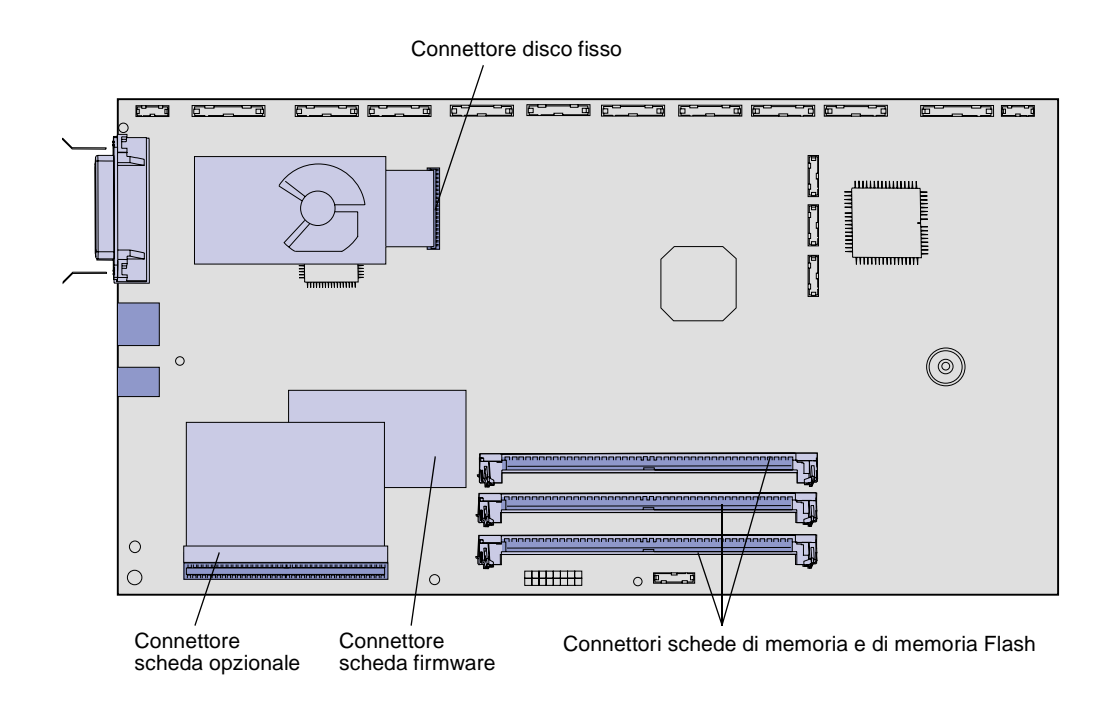

**6** Utilizzare la seguente tabella per individuare le istruzioni desiderate.

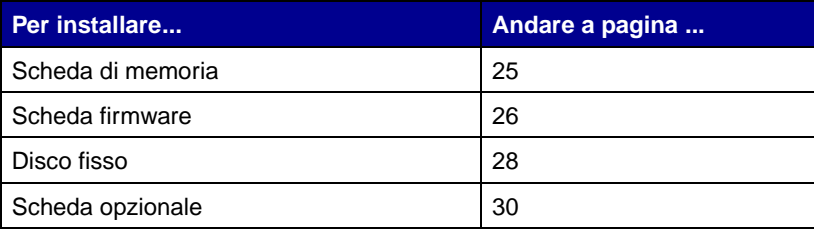

#### <span id="page-34-0"></span>**Installazione di una scheda di memoria**

**Nota:** Le opzioni di memoria disponibili per altre stampanti Lexmark potrebbero non essere supportate da questa stampante.

**Avvertenza!** Le schede della memoria Flash e della memoria della stampante possono essere facilmente danneggiate dall'elettricità statica. Prima di prendere in mano una scheda, toccare un oggetto metallico.

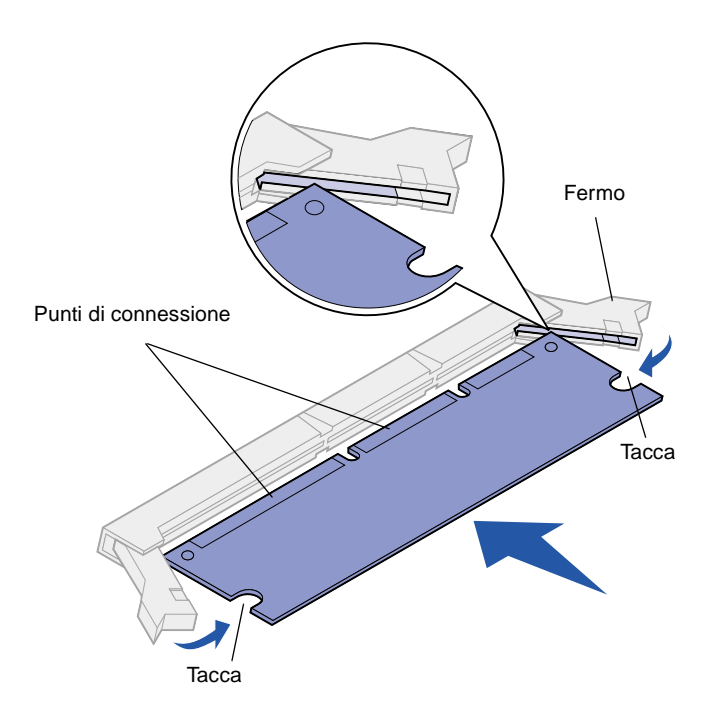

Leggere le istruzioni riportate in questa sezione per installare una scheda di memoria o una scheda di memoria Flash. Le schede di memoria devono avere connettori a 168 pin.

La scheda di sistema ha tre connettori per schede di memoria opzionali. Le schede di memoria della stampante e quelle di memoria Flash possono essere installate in qualunque combinazione nei connettori. La stampante riconosce una sola scheda di memoria Flash per volta.

- **1** Rimuovere il coperchio di accesso alla scheda di sistema (vedere [pagina 23\)](#page-32-1).
- **2** Estrarre la scheda di memoria dalla confezione.

Non toccare i punti di connessione lungo il bordo della scheda. Conservare la confezione.

- **3** Aprire i fermi posti alle due estremità del connettore di memoria da utilizzare.
- **4** Allineare le tacche presenti sulla parte inferiore della scheda alle tacche del connettore.

**5** Spingere con decisione la scheda di memoria nel connettore finché i fermi posti su ciascun lato del connettore non scattano in posizione.

Per inserire completamente la scheda potrebbe essere necessario esercitare una certa pressione.

**6** Verificare che entrambi i fermi siano inseriti nelle tacche corrispondenti presenti sulla scheda.

#### **Installazione di una scheda firmware**

<span id="page-35-0"></span>**Nota:** Le schede firmware disponibili per altre stampanti Lexmark potrebbero non essere supportate da questa stampante.

**Avvertenza!** Le schede firmware possono essere facilmente danneggiate dall'elettricità statica. Prima di prendere in mano una scheda, toccare un oggetto metallico.

Per installare una scheda firmware, seguire le istruzioni in questa sezione.

Se è stata installata una scheda opzionale, è necessario rimuoverla prima di installare una scheda firmware.

Le stampanti Lexmark C750in dispongono di una scheda firmware ImageQuick™ già installata.

**1** Rimuovere il coperchio di accesso alla scheda di sistema (vedere [pagina 23\)](#page-32-1).
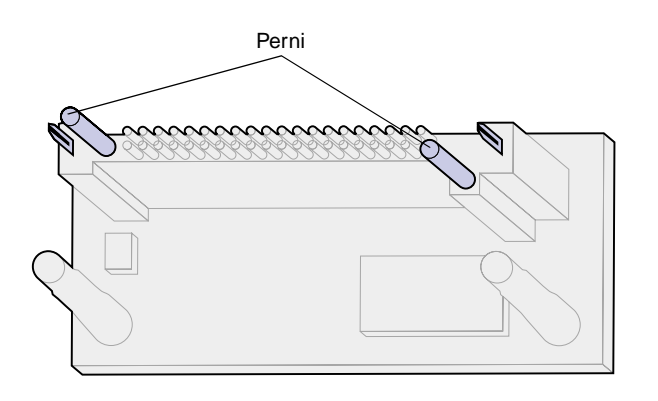

Fori della scheda di sistema $\mathbb{I}$  $\mathbb{I}$ 

**2** Estrarre la scheda firmware dalla confezione.

Non toccare i perni metallici sul fondo della scheda. Conservare la confezione.

- **3** Tenendo la scheda dai lati, allinearne i perni ai fori sulla scheda di sistema.
- **4** Spingere con decisione la scheda firmware in posizione.

Il connettore sulla scheda firmware deve toccare per tutta la sua lunghezza la scheda di sistema.

Fare attenzione a non danneggiare i connettori della scheda.

# **Installazione di un disco fisso**

**Avvertenza!** Il disco fisso può essere facilmente danneggiato dall'elettricità statica. Prima di prendere in mano un disco, toccare un oggetto metallico.

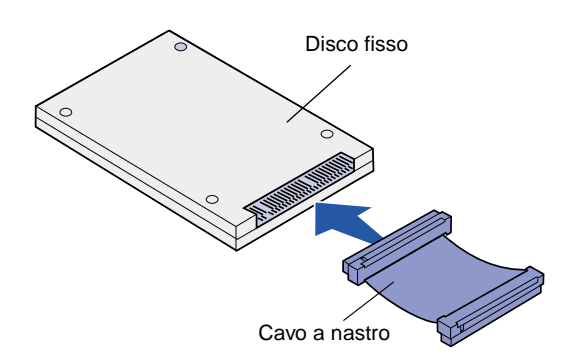

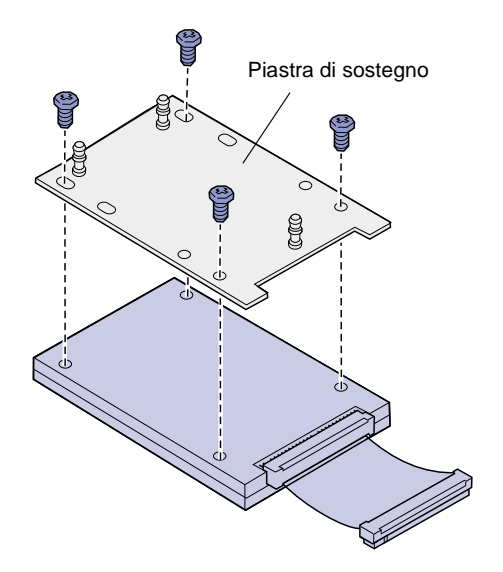

Seguire le istruzioni fornite in questa sezione per installare un disco fisso opzionale. Per collegare il disco fisso alla piastra di sostegno, utilizzare un cacciavite Phillips di piccole dimensioni.

Se è stata installata una scheda opzionale, potrebbe essere necessario rimuoverla prima di installare il disco fisso.

- **1** Rimuovere il coperchio di accesso alla scheda di sistema (vedere [pagina 23\)](#page-32-0).
- **2** Estrarre dalla confezione la piastra di sostegno, il disco fisso, il cavo a nastro e le viti per il fissaggio.
- **3** Allineare il connettore del cavo a nastro ai pin del connettore sul disco fisso.
- **4** Collegare il cavo a nastro al disco fisso.
- **5** Allineare i fori per le viti sulla piastra di sostegno ai fori sul disco fisso.
- **6** Fissare con le viti la piastra di sostegno al disco fisso.

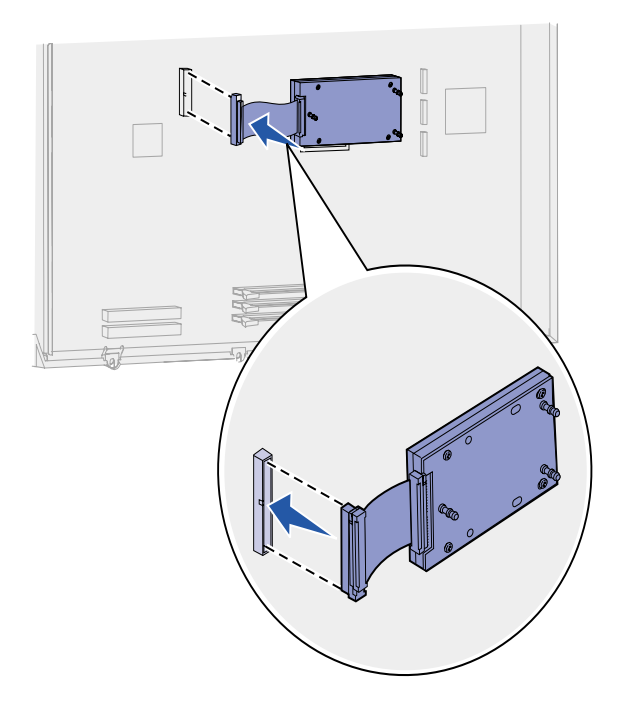

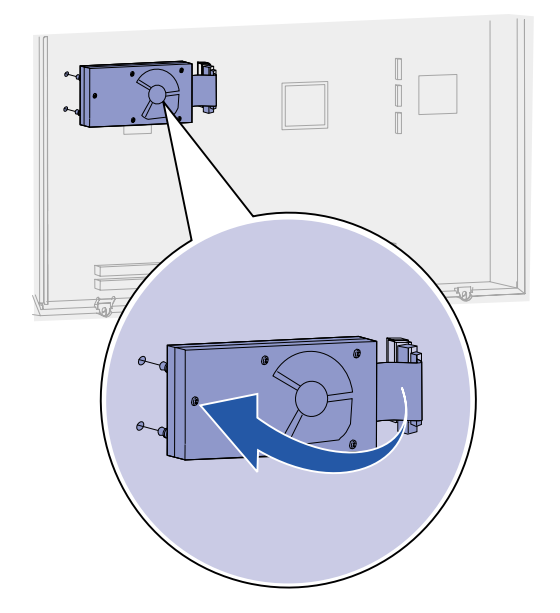

**7** Inserire il connettore del cavo a nastro nel connettore sulla scheda di sistema.

**8** Capovolgere il disco fisso, quindi inserire i tre perni sulla piastra di sostegno nei fori della scheda di sistema. Il disco fisso scatta in posizione.

# **Installazione di una scheda opzionale**

La stampante è dotata di un alloggiamento per scheda di espansione che supporta diverse schede opzionali. Nella seguente tabella vengono riportate le funzioni delle schede opzionali supportate:

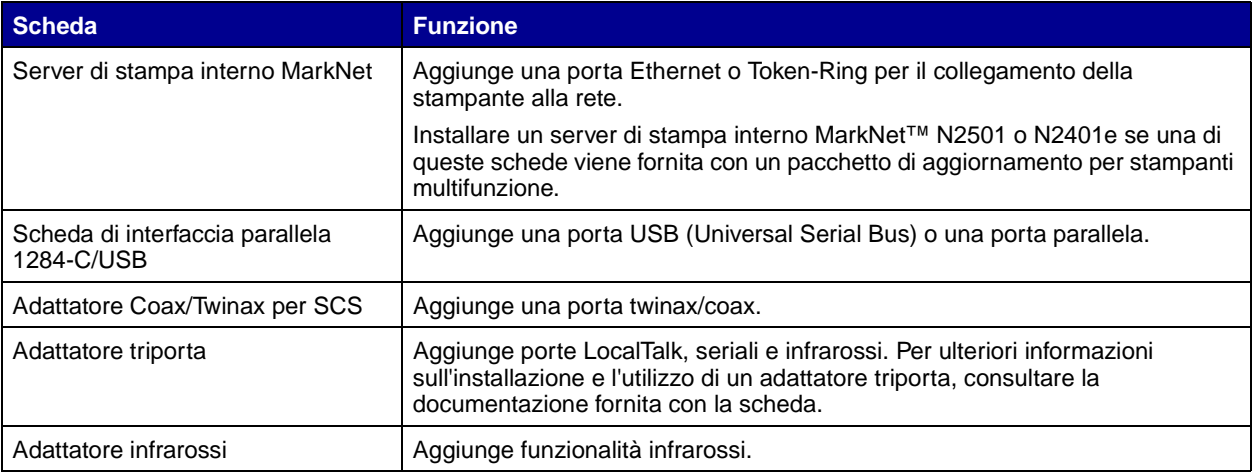

**Nota:** Con le stampanti Lexmark C750n, Lexmark C750in e Lexmark C750dn viene fornito un server di stampa Ethernet preinstallato.

Per installare queste opzioni, utilizzare un cacciavite Phillips di piccole dimensioni.

**1** Rimuovere il coperchio di accesso alla scheda di sistema (vedere [pagina 23\)](#page-32-0).

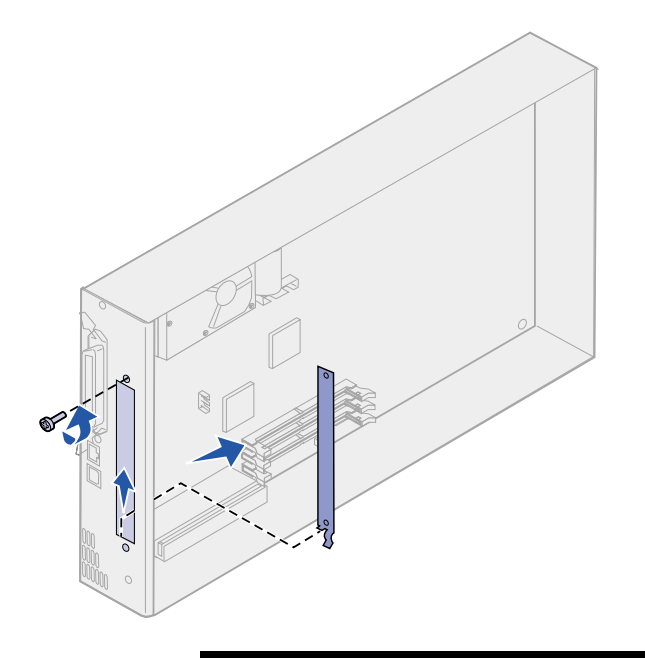

**Avvertenza!** Le schede opzionali possono essere facilmente danneggiate dall'elettricità statica. Prima di prendere in mano una scheda, toccare un oggetto metallico.

**2** Rimuovere la vite dalla piastra metallica che copre l'alloggiamento del connettore, quindi sollevare la piastra.

Conservare la vite.

**3** Estrarre la scheda opzionale dalla confezione.

Conservare il materiale di imballaggio.

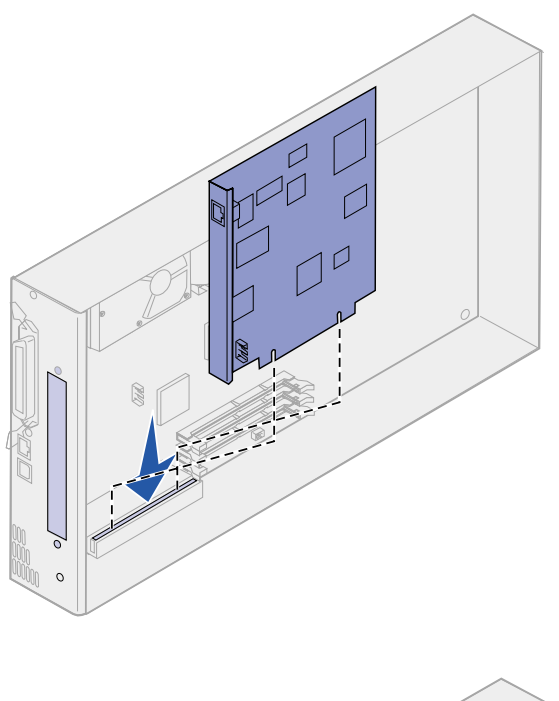

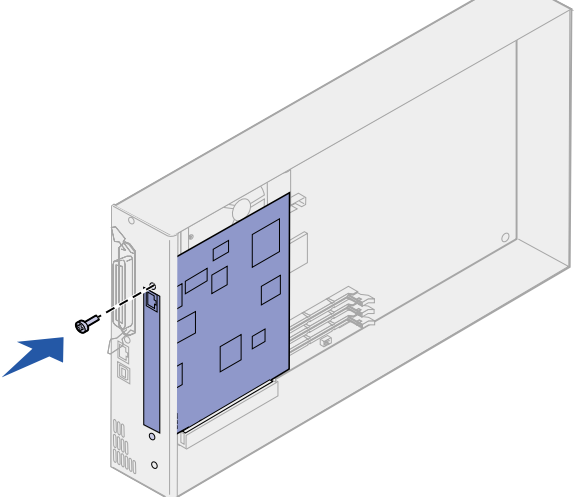

**4** Allineare il connettore della scheda opzionale al connettore della scheda di sistema.

I connettori del cavo posti sul lato della scheda opzionale devono essere inseriti nell'alloggiamento del connettore.

**5** Spingere con decisione la scheda opzionale nel connettore.

**6** Fissare la scheda opzionale alla scheda di sistema con la vite.

# **Riposizionamento del coperchio di accesso alla scheda di sistema**

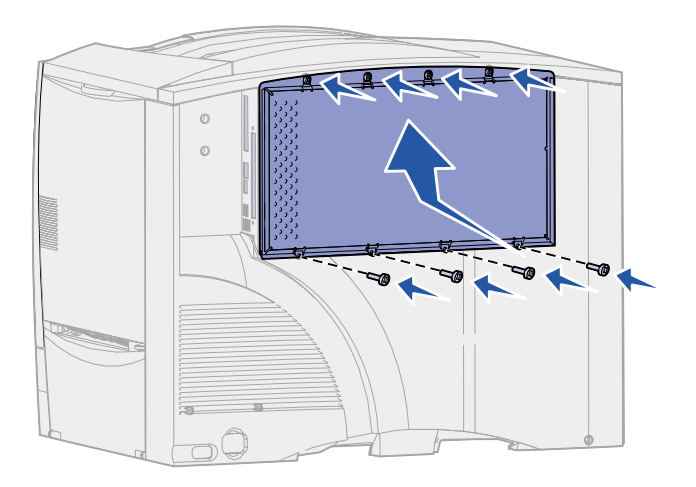

Al termine dell'installazione delle schede sulla scheda di sistema, è necessario riposizionare il coperchio di accesso alla scheda di sistema.

- **1** Allineare i fori sul coperchio di accesso alle viti situate vicino alla parte superiore della stampante.
- **2** Far scorrere il coperchio verso l'alto sotto il bordo del coperchio superiore della stampante, quindi fissare le viti sulla parte superiore del coperchio.
- **3** Inserire e stringere le quattro viti sulla base del coperchio.

# **Punto 5: Caricamento della carta**

Nella seguente tabella sono indicate le pagine in cui è possibile trovare istruzioni per il caricamento dei vassoi standard e opzionale e dell'alimentatore multiuso.

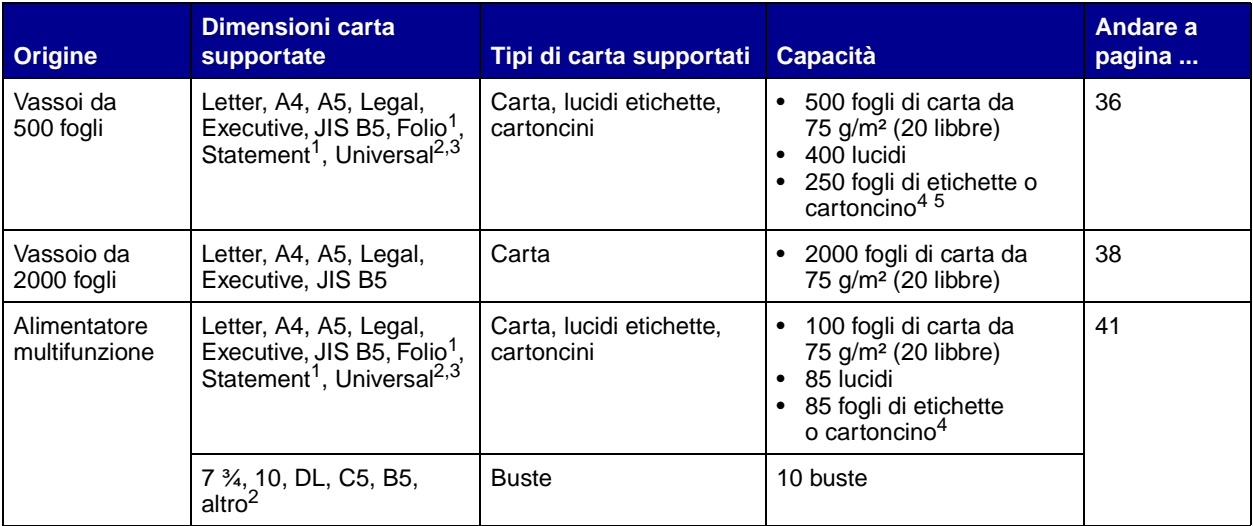

<sup>1</sup> Formato supportato con l'opzione di rilevamento automatico delle dimensioni deselezionata nei vassoi appropriati.

<sup>2</sup> Se selezionato, la pagina ha le seguenti dimensioni: 215,9 x 355,6 mm (8,5 x 14 poll.), se non diversamente specificato.

<sup>3</sup> Caricare i supporti stretti con il lato lungo nella direzione di alimentazione (verticale).

<sup>4</sup> Se si stampano grandi quantità di etichette o di altri supporti lucidi, sostituire l'alloggiamento dell'unità di fusione con un alloggiamento dell'oliatore. Per ulteriori informazioni, consultare il CD Pubblicazioni.

<sup>5</sup> La capacità varia a seconda del peso e della struttura dei supporti.

# **Caricamento dei vassoi da 500 fogli**

<span id="page-45-0"></span>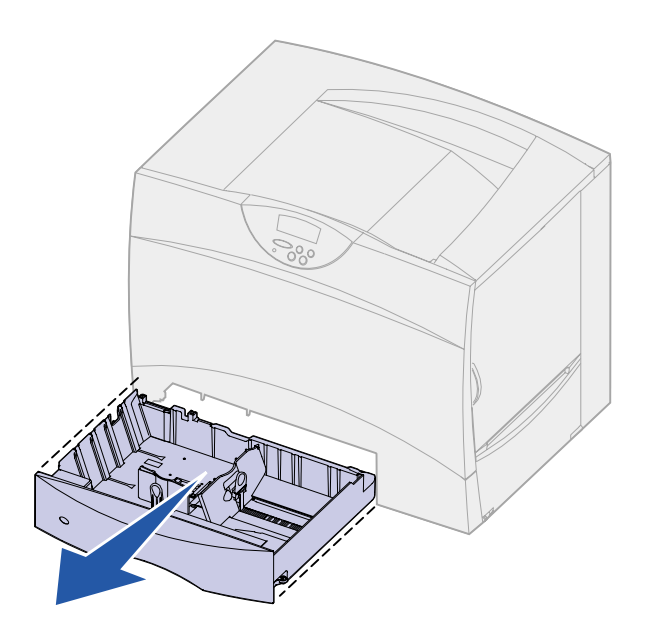

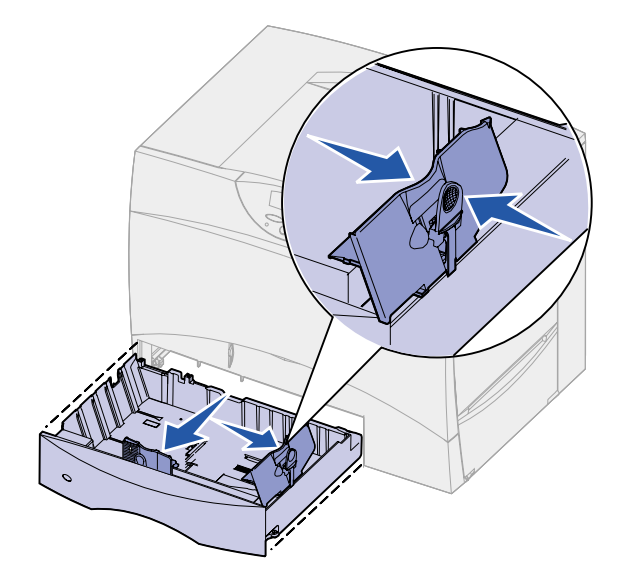

Per caricare i vassoi da 500 fogli, seguire le istruzioni riportate di seguito.

**1** Rimuovere il vassoio.

- **2** Premere la leva della guida anteriore e spostarla verso la parte anteriore del vassoio.
- **3** Premere la leva della guida laterale e spostarla nella posizione adeguata alle dimensioni della carta caricata.

Le icone sul retro del vassoio indicano le dimensioni della carta.

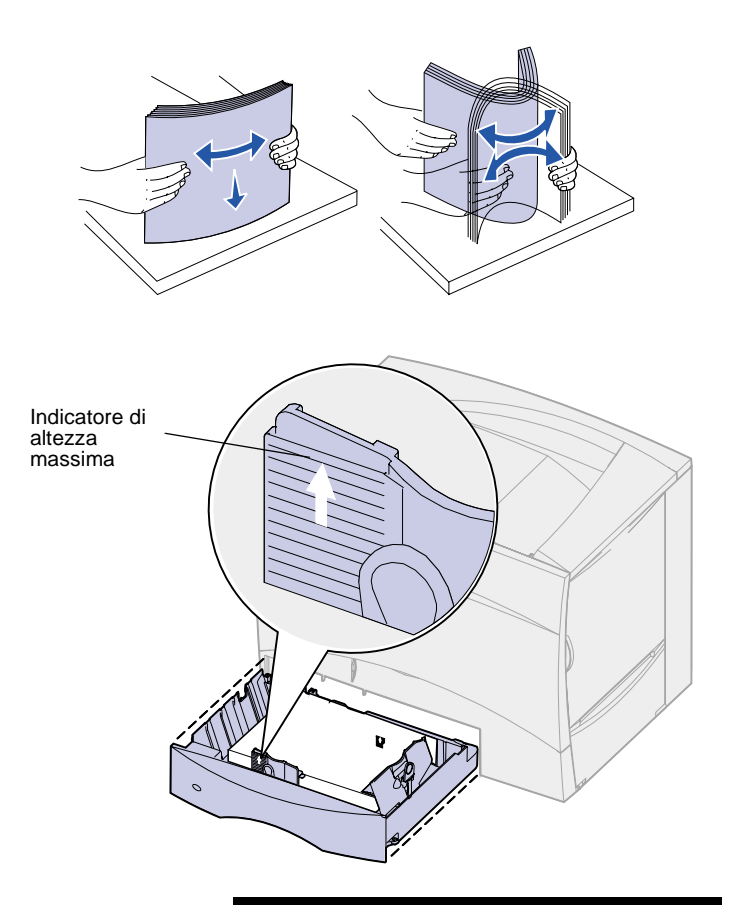

**Nota:** Non superare il limite massimo di caricamento indicato sulla guida. Un caricamento eccessivo del vassoio potrebbe provocare inceppamenti.

**4** Flettere i fogli avanti e indietro in modo da separarli.

Non piegare o sgualcire la carta. Allineare i bordi su una superficie piana.

**5** Far aderire la carta all'angolo posteriore sinistro del vassoio, con il lato di stampa rivolto verso il basso.

Non caricare fogli piegati o arricciati.

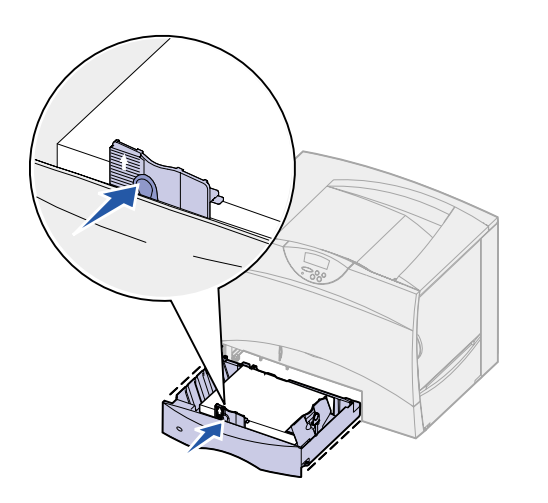

- **6** Premere la leva della guida anteriore e farla scorrere fino a toccare leggermente la risma.
- **7** Reinstallare il vassoio.

Accertarsi che il vassoio sia inserito completamente nella stampante.

# **Caricamento del vassoio da 2000 fogli**

<span id="page-47-0"></span>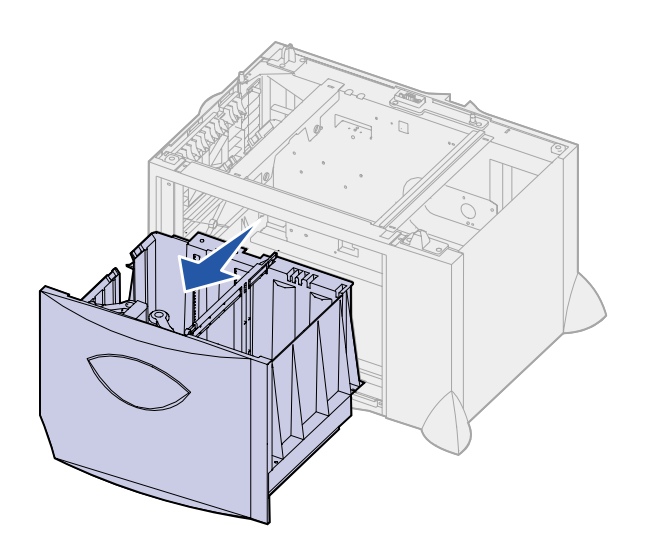

Per caricare un vassoio da 2000 fogli, seguire le istruzioni riportate di seguito. Non caricare supporti diversi dalla carta.

**1** Aprire il vassoio.

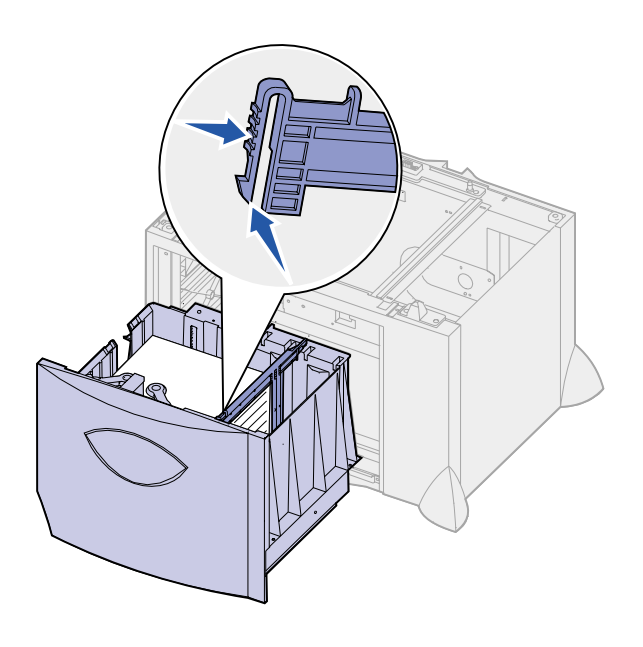

ெ  $\overline{\mathbb{U}}$ 丌 ากก  $\frac{\Box}{\Box}$ **LT.LG** 늅 LT.LC **EX**  $\mathbf{H}$  $\overline{m}$  $B5$  $\overline{A4}$ 

**2** Premere la leva della guida laterale, sollevare la guida e posizionarla nell'alloggiamento corrispondente alle dimensioni della carta caricata.

**3** Premere le due leve della guida anteriore e spostarle nella posizione corrispondente alle dimensioni del supporto caricato.

- **JUMTI**
- 

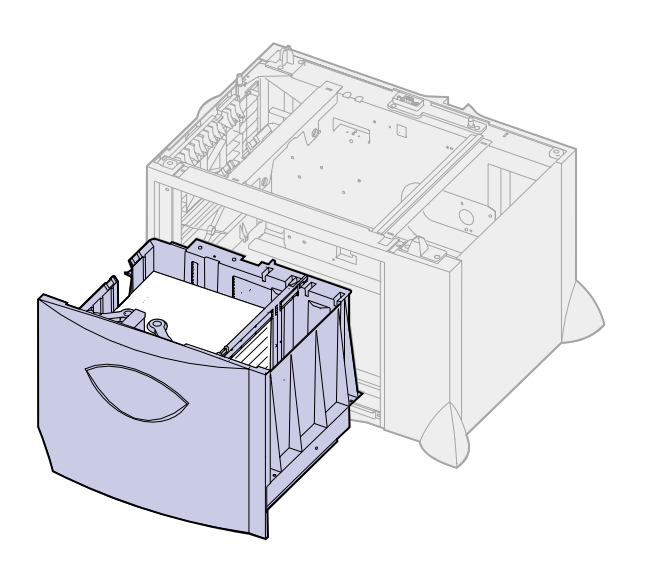

**Nota:** Non superare il limite massimo di caricamento indicato. Un caricamento eccessivo del vassoio potrebbe provocare inceppamenti.

**4** Far scorrere il supporto inferiore verso la parte anteriore del vassoio fino a toccare la guida anteriore.

**5** Flettere i fogli avanti e indietro in modo da separarli.

Non piegare o sgualcire la carta. Allineare i bordi su una superficie piana.

**6** Far aderire la carta all'angolo posteriore sinistro del vassoio, con il lato di stampa rivolto verso il basso.

Non caricare fogli piegati o arricciati.

**7** Chiudere il vassoio.

Accertarsi che il vassoio sia inserito completamente nella stampante.

# **Caricamento dell'alimentatore multiuso**

<span id="page-50-0"></span>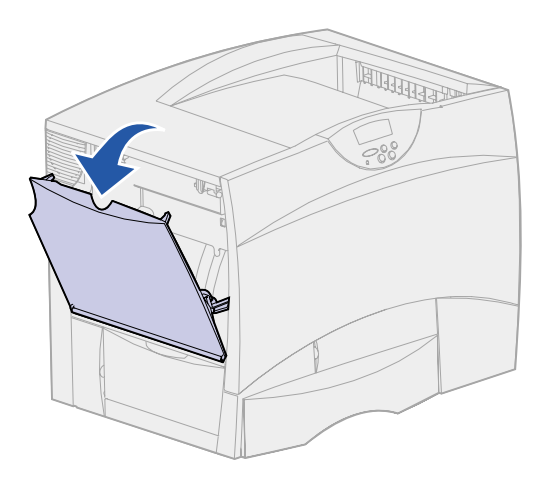

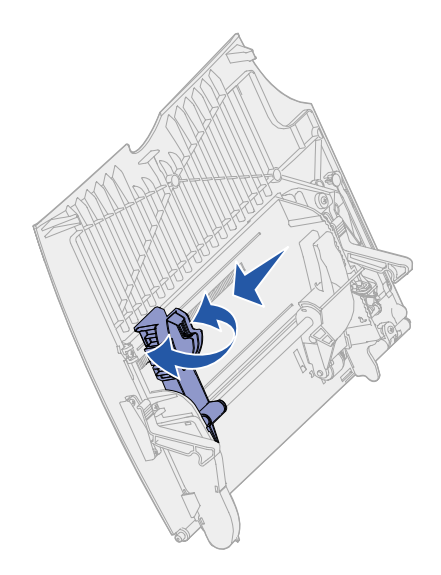

È possibile utilizzare l'alimentatore multiuso in uno dei seguenti modi:

- **• Vassoio carta**  Se si utilizza l'alimentatore come vassoio carta, è possibile caricare e lasciare il materiale di stampa nell'alimentatore.
- **• Alimentatore bypass manuale** Se si utilizza la funzione di alimentatore bypass manuale, è possibile inviare un processo di stampa all'alimentatore specificando il tipo e le dimensioni del supporto dal computer. Prima che la stampa venga avviata, viene richiesto di caricare il supporto appropriato.

Per caricare l'alimentatore multiuso, seguire le istruzioni riportate di seguito.

- **1** Aprire l'alimentatore multiuso.
- **2** Tirare la leva della guida carta e spostare la guida completamente in avanti.

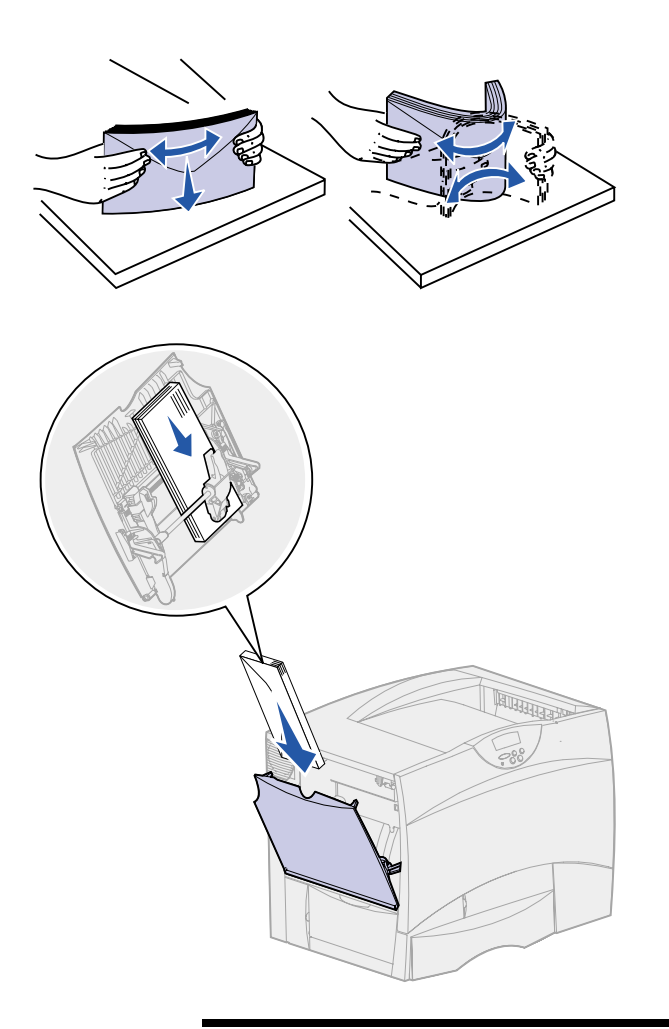

**Nota:** Non superare il limite massimo di caricamento indicato. Un caricamento eccessivo del vassoio potrebbe provocare inceppamenti.

**3** Flettere i fogli avanti e indietro in modo da separarli.

Non piegare o sgualcire i supporti di stampa. Allineare i bordi su una superficie piana.

- **4** Orientare correttamente la risma in base al formato e al tipo di supporto caricato e in base al metodo di stampa che si desidera utilizzare.
- **5** Posizionare i supporti, con il lato di stampa rivolto verso l'alto, lungo il lato sinistro dell'alimentatore multiuso, quindi inserire i supporti fino in fondo.

Non esercitare troppa forza nel caricare il supporto di stampa.

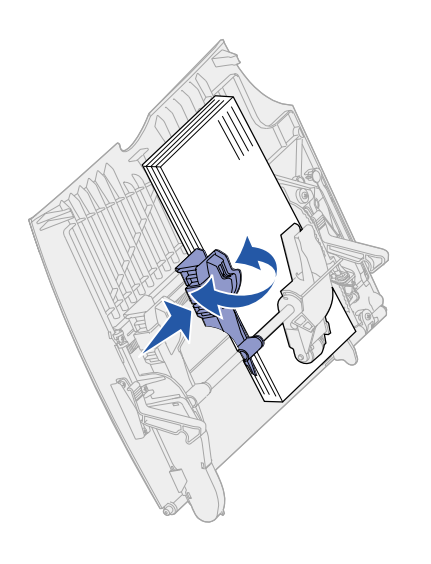

**6** Premere la leva della guida anteriore e farla scorrere fino a toccare leggermente il lato della risma.

# <span id="page-54-0"></span>**Punto 6: Collegamento dei cavi**

È possibile collegare la stampante Lexmark C750 ad una rete oppure direttamente al computer.

**Stampa in rete** La stampante può essere collegata alla rete tramite cavi di rete standard.

> Sui modelli Lexmark C750n, Lexmark C750in e Lexmark C750dn è disponibile una porta standard Fast Ethernet 10BaseT/100BaseTX. È possibile aggiungere una porta Token Ring o Ethernet 10Base2 a qualsiasi modello di stampante installando un server di stampa interno opzionale MarkNet.

Per collegare la stampante alla rete:

- **1** Assicurarsi che la stampante sia spenta e che il cavo di alimentazione sia stato scollegato.
- **2** Collegare la stampante ad un connettore o hub LAN utilizzando cavi standard compatibili con la rete.

La stampante si adatta automaticamente alla velocità della rete.

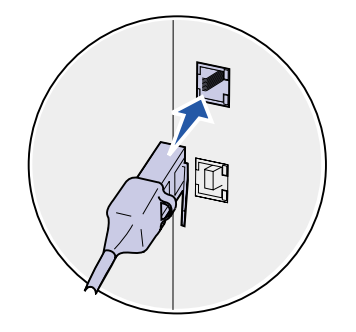

Le reti Token-Ring, Ethernet 10BaseT o Ethernet 100BaseTX (Categoria 5) utilizzano un connettore RJ-45.

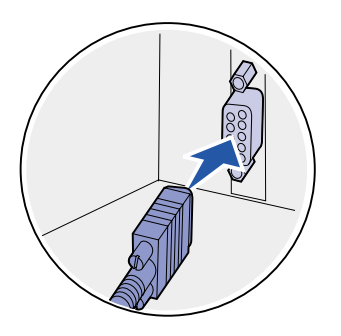

Le reti Token-Ring (doppino telefonico schermato) utilizzano un connettore DB9.

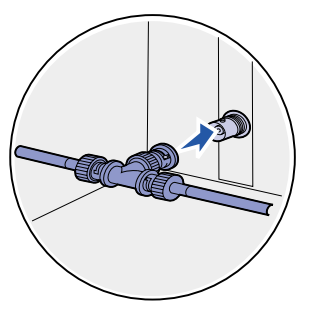

Le reti Ethernet 10Base2 (thin coax) utilizzano un connettore BNC T.

**Nota:** Tutti i sistemi operativi Windows supportano connessioni parallele. Tuttavia, solo i sistemi Windows 98, Windows Me e Windows 2000, supportano connessioni USB. Alcuni computer UNIX, Linux e Macintosh supportano anche connessioni USB. Per verificare se il proprio sistema supporta tale connessione, consultare la documentazione fornita con il computer.

**Stampa locale** È possibile collegare la stampante localmente utilizzando la porta USB o la porta parallela.

- **•** Su tutti i modelli di stampante Lexmark C750 è disponibile una porta USB standard. Si consiglia di utilizzare il cavo USB Lexmark, codice 12A2405 (2 m).
- **•** La porta parallela richiede un cavo parallelo conforme allo standard IEEE-1284, come il cavo Lexmark 1329605 (3 m) o 1427498 (6 m).

Se si installa una scheda opzionale di interfaccia parallela/USB sulla stampante Lexmark C750n, Lexmark C750in o Lexmark C750dn, è necessario utilizzare un cavo parallelo 1284 A-C, come il cavo Lexmark 43H5171 (3 m ca.) o un cavo USB come il cavo Lexmark 12A2405 (2 m).

Se è stato installato un adattatore triporta opzionale, è possibile collegare la stampante localmente con un cavo seriale. Si consiglia di utilizzare un cavo Lexmark, codice 1038693 (15 metri ca.). Per informazioni sulle connessioni LocalTalk o infrarossi, consultare la documentazione fornita con l'adattatore triporta.

Per collegare la stampante al computer:

- **1** Accertarsi che la stampante, il computer e le altre periferiche eventualmente collegate siano spenti e che i cavi siano scollegati.
- **2** Collegare la stampante al computer utilizzando un cavo parallelo o USB.

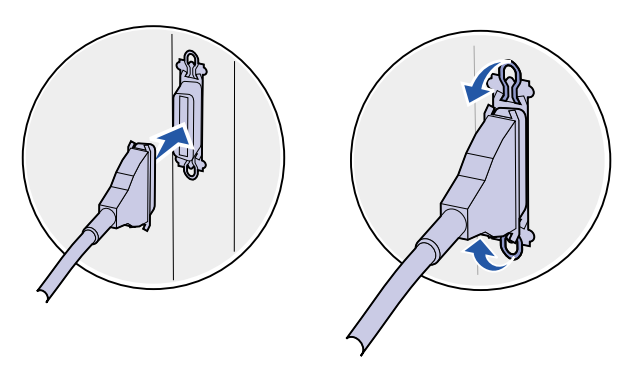

Utilizzare un cavo parallelo conforme allo standard IEEE-1284 per poter accedere a tutte le funzioni della<br>stampante.

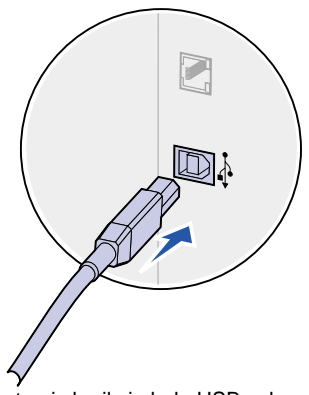

Accertarsi che il simbolo USB sul cavo coincida con il simbolo USB sulla stampante.

# **Punto 7: Verifica delle impostazioni della stampante**

# **Accensione della stampante**

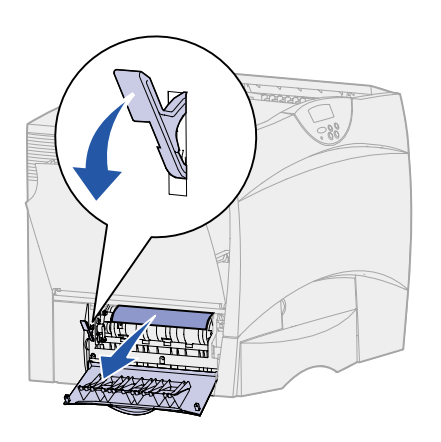

**1** Rimuovere la carta di imballaggio dallo sportello di accesso a sinistra. Abbassare la leva ed estrarre la carta.

- 
- **2** Collegare un'estremità del cavo di alimentazione alla presa situata sul retro della stampante e l'altra estremità ad una presa elettrica dotata di messa a terra.

Se è stato installato un cassetto opzionale da 2000 fogli, inserire il cavo di collegamento della stampante sul retro del cassetto, quindi collegare il cavo del cassetto ad una presa elettrica dotata di messa a terra.

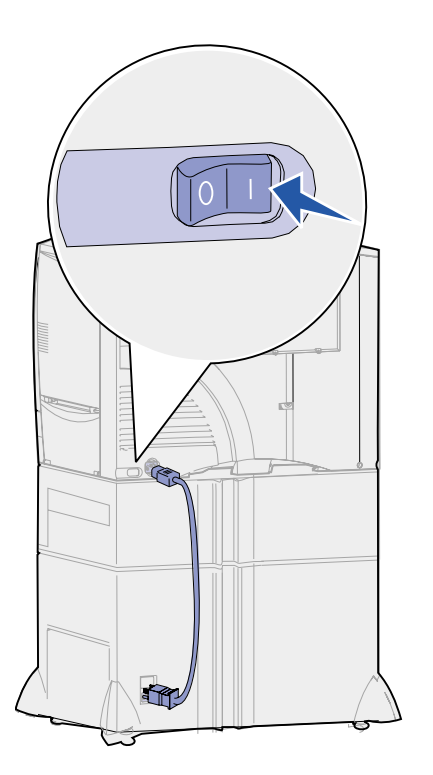

**3** Accendere la stampante. Sul pannello operatore viene visualizzato il messaggio **Neces. installazione**.

Se la stampante è collegata direttamente ad un computer, lasciare spento il computer e qualsiasi altra periferica collegata che verrà accesa successivamente.

**4** Premere **OK**. Mentre la stampante è in fase di riscaldamento, sul pannello operatore viene visualizzato il messaggio **Prova automatica in corso**. Al termine delle prove interne eseguite dalla stampante, viene visualizzato il messaggio **Pronta** ad indicare che la stampante è pronta a ricevere i processi.

Se al posto del messaggio **Pronta** viene visualizzato il messaggio **Neces. installazione**, accertarsi di aver rimosso tutto il materiale di imballaggio e di aver installato le opzioni correttamente. Per istruzioni dettagliate, ripetere i punti da 1 a 6.

Nel caso venga visualizzato un messaggio diverso da **Neces. installazione** o **Pronta**, consultare il CD Pubblicazioni per istruzioni su come eliminare il messaggio. Fare clic su **Stampa**, quindi su **Informazioni sui messaggi della stampante**.

**5** Se la stampante è collegata in rete, vedere ["Stampa della](#page-57-0)  [pagina di impostazioni di rete."](#page-57-0)

In caso contrario, vedere la sezione ["Stampa della pagina delle](#page-58-0)  [impostazioni dei menu" a pagina 49.](#page-58-0)

# <span id="page-57-1"></span><span id="page-57-0"></span>**Stampa della pagina di impostazioni di rete**

**Nota:** Se nell'alloggiamento 1 è installata la scheda MarkNet, sul display viene visualizzato Stampa imp. rete 1. Se la scheda è installata nell'alloggiamento 2, viene visualizzato Stampa imp. rete 2. Se la stampante è collegata in rete, stampare una pagina delle impostazioni di rete per verificare il collegamento. In questa pagina sono contenute anche informazioni importanti sulla modalità di configurazione per la stampa in rete.

- **1** Premere **Menu** fino a visualizzare il menu Utilità, quindi premere **Seleziona**.
- **2** Premere **Menu** fino a visualizzare Stampa imp. rete, quindi **Seleziona**. Viene stampata la pagina delle impostazioni di rete e la stampante ritorna allo stato Pronta.

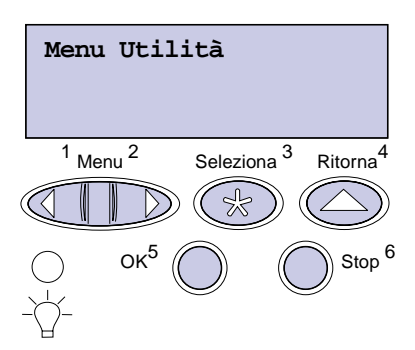

**3** Nella prima sezione della pagina delle impostazioni di rete, verificare che lo stato della stampante sia "Collegata".

Se lo stato è "Non collegata", è possibile che il connettore LAN non sia attivo o che il cavo di rete non funzioni correttamente. Consultare un tecnico del supporto di rete e stampare un'altra pagina delle impostazioni per verificare che il collegamento alla rete sia stato effettuato.

Conservare la pagina delle impostazioni di rete per uso futuro.

## <span id="page-58-0"></span>**Stampa della pagina delle impostazioni dei menu**

**Nota:** Per ulteriori informazioni sull'uso del pannello operatore della stampante e sulla modifica delle impostazioni dei menu, consultare il CD Pubblicazioni.

Per controllare le impostazioni predefinite e verificare che le opzioni della stampante siano installate correttamente, stampare la pagina delle impostazioni dei menu.

- **1** Premere **Menu** fino a visualizzare il menu Utilità, quindi premere **Seleziona**.
- **2** Premere **Menu** fino a visualizzare Stampa menu, quindi premere **Seleziona** per stampare la pagina.

Viene visualizzato il messaggio **Stampa menu**.

**3** Verificare che le opzioni installate siano elencate sotto la voce "Funzioni installate".

Se un'opzione installata non è contenuta nell'elenco, spegnere la stampante, scollegare il cavo di alimentazione, quindi reinstallare l'opzione.

- **4** Verificare che la quantità di memoria installata sia indicata correttamente sotto la voce "Informazioni sulla stampante".
- **5** Controllare che i vassoi carta siano configurati per le dimensioni e i tipi di carta caricati.

### **Operazioni successive**

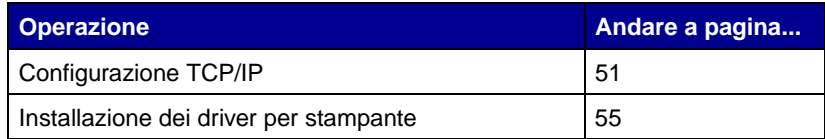

# <span id="page-60-0"></span>**Punto 8: Configurazione TCP/IP**

Se in rete è disponibile il protocollo TCP/IP, si consiglia di assegnare un indirizzo IP alla stampante.

## **Configurazione dell'indirizzo IP della stampante**

**Nota:** Per ulteriori istruzioni sugli altri metodi di configurazione dell'indirizzo IP, consultare la documentazione online del CD Driver fornito con la stampante. Avviare il CD, fare clic su **Visualizza documentazione**, quindi su **Installazione delle stampanti di rete**.

Se la rete utilizza il protocollo DHCP, quando si connette il cavo di rete alla stampante viene automaticamente assegnato un indirizzo IP.

- **1** Individuare l'indirizzo indicato nella sezione TCP/IP della pagina delle impostazioni di rete (vedere ["Stampa della pagina](#page-57-1)  [di impostazioni di rete" a pagina 48\)](#page-57-1).
- **2** Andare alla sezione ["Verifica delle impostazioni IP" a](#page-61-0)  [pagina 52](#page-61-0) e iniziare dal punto [2.](#page-61-1)

Se la rete non utilizza il protocollo DHCP, è necessario assegnare manualmente un indirizzo IP alla stampante. Uno dei metodi più semplici consiste nell'utilizzare il pannello operatore:

- **1** Premere **Menu** fino a visualizzare il menu Rete, quindi premere **Seleziona**.
- **2** Premere **Menu** fino a visualizzare Rete standard, quindi premere **Seleziona**.

Se è stata acquistata una stampante con una porta di rete sulla scheda di sistema, viene visualizzato il messaggio Rete standard. Se nell'alloggiamento 1 o 2 è installata la scheda opzionale MarkNet, viene visualizzato Stampa imp. rete 1 o Stampa imp. rete 2.

- **3** Premere **Menu** fino a visualizzare il messaggio Impostaz. rete std (oppure Stampa imp. rete 1 o Stampa imp. rete 2), quindi premere **Seleziona**.
- **4** Premere **Menu** fino a visualizzare TCP/IP, quindi premere **Seleziona**.
- <span id="page-61-1"></span>**5** Premere **Menu** fino a visualizzare Impostaz. rete, quindi premere **Seleziona**.
- **6** Per modificare l'indirizzo, premere **Menu** per aumentare o diminuire ogni cifra. Per passare al segmento successivo, premere **Seleziona**. Al termine, premere **Seleziona**.

Per qualche istante viene visualizzato il messaggio **SALVATO**.

- **7** Premere **Menu** fino a visualizzare l'opzione per l'impostazione della netmask, quindi premere **Seleziona**.
- **8** Ripetere il punto 6 per impostare la netmask.
- **9** Premere **Menu** fino a visualizzare l'opzione per l'impostazione del gateway IP, quindi premere **Seleziona**.
- **10** Ripetere il punto 6 per impostare il gateway.
- **11** Al termine dell'operazione, premere **OK** per riportare la stampante allo stato Pronta.

# <span id="page-61-0"></span>**Verifica delle impostazioni IP**

**Nota:** In Windows, fare clic su Start/Avvio ▶ Programmi ▶ Prompt di MS-DOS.

**1** Stampare un'altra pagina delle impostazioni di rete. Controllare nella sezione "TCP/IP" che l'indirizzo IP, la netmask, e il gateway siano esatti.

Per informazioni, consultare la sezione ["Stampa della pagina di](#page-57-1)  [impostazioni di rete" a pagina 48](#page-57-1).

**2** Inviare un comando ping alla stampante e verificare che risponda. Ad esempio, quando compare un prompt di comandi su uno dei computer della rete, immettere la stringa "ping" seguita dal nuovo indirizzo IP della stampante.

ping xxx.xxx.xxx.xx

Se la stampante è collegata in rete, si dovrebbe ricevere una risposta.

# **Configurazione della modalità Pull Printing**

Se è stata installata una scheda ImageQuick opzionale, dopo l'assegnazione dell'indirizzo IP è possibile configurare la modalità Pull Printing.

Per informazioni dettagliate sulla configurazione, fare riferimento al CD fornito con la scheda ImageQuick.

# <span id="page-64-0"></span>**Punto 9: Installazione dei driver per stampante**

Il driver per stampante è un software che consente al computer di comunicare con la stampante.

La seguente tabella costituisce una guida rapida per individuare istruzioni di installazione specifiche.

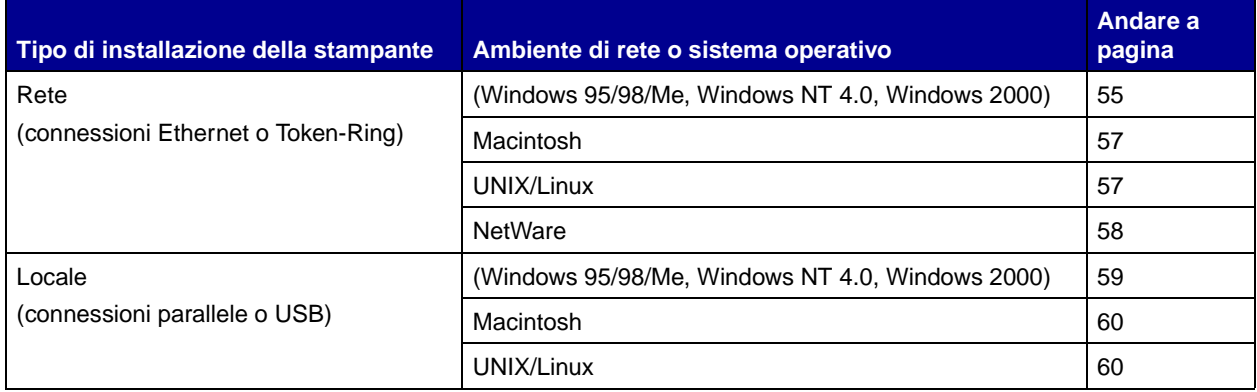

<span id="page-64-1"></span>**Stampa in rete** Per installare i driver su stampanti collegate in rete, attenersi alle seguenti procedure.

> Windows In ambienti di rete Windows, le stampanti Lexmark possono essere configurate sia per la stampa diretta che condivisa.

#### **Porte per stampanti di rete supportate**

- **•** Porta Microsoft IP (Windows NT 4.0 e Windows 2000)
- **•** Porta di rete Lexmark (Windows 95/98/Me, Windows NT 4.0 e Windows 2000)

### **Driver per stampante supportati**

**Nota:** L'utilizzo del driver personalizzato per la stampante Lexmark C750 e di una porta di rete Lexmark consentono di migliorare le funzionalità, ad esempio l'invio dei messaggi di stato della stampante.

- **•** Driver per stampante Windows
- **•** Driver per stampante Lexmark C750 personalizzato

I driver per stampante sono integrati nei sistemi operativi Windows mentre quelli personalizzati sono disponibili sul CD Driver.

I driver di sistema e personalizzati più aggiornati sono disponibili presso il sito Web di Lexmark all'indirizzo www.lexmark.com.

#### **Metodi di stampa supportati**

- **•** Stampa IP diretta quando si desidera stampare direttamente da una stampante collegata in rete.
- **•** Stampa condivisa (point and print, peer-to-peer) quando è necessario gestire le stampanti di rete a livello centrale.

È possibile trovare informazioni dettagliate su entrambi i metodi di stampa sul CD Driver. Fare clic su **Visualizza documentazione** e individuare le informazioni relative all'installazione delle stampanti di rete.

#### **Creazione di porte e installazione dei driver**

Leggere le istruzioni dettagliate riportate nel CD Driver. Fare clic su **Visualizza documentazione** e individuare le informazioni relative all'installazione delle stampanti locali per l'ambiente Windows specifico.

Se si desidera eseguire l'installazione senza attenersi alla procedura indicata nel CD Driver, è necessario conoscere le nozioni di base relative alla stampa in reti TCP/IP, all'installazione dei driver per stampante e al processo per la creazione di nuove porte di rete.

<span id="page-66-0"></span>**Nota:** Un file PostScript Product Description (PPD) fornisce informazioni dettagliate sulle funzioni di una stampante che utilizza driver o applicazioni UNIX o Macintosh.

<span id="page-66-1"></span>**Nota:** Il pacchetto Sun Solaris è disponibile sia nel CD Driver che presso il sito Web Lexmark all'indirizzo www.lexmark.com/ drivers.

**Macintosh** La stampante si collega automaticamente alle reti AppleTalk e viene rapidamente visualizzata da altri client di rete.

> È necessario creare un oggetto stampante (icona) sulla scrivania di ciascun client di rete che utilizza il driver per stampante Laser Writer 8 e il file PDD della stampante Lexmark C750.

Per informazioni specifiche sull'installazione della stampante in una rete AppleTalk, consultare la documentazione online disponibile sul CD Driver fornito con la stampante.

È possibile trovare un programma di installazione PPD Lexmark nel pacchetto Web scaricabile dal sito Lexmark all'indirizzo www.lexmark.com.

A seconda del CD Driver fornito con la stampante, è possibile che questo software sia già incluso. Per installare i file PPD, avviare il programma d'installazione PPD Lexmark e seguire le istruzioni visualizzate. Al termine, inviare un processo di stampa di prova.

**UNIX/Linux** La stampante supporta numerose piattaforme UNIX e Linux, come Sun Solaris e RedHat.

> Lexmark fornisce un pacchetto di driver per stampante per ciascuna piattaforma UNIX e Linux supportata. Il pacchetto contiene tutti i driver e i file PPD necessari. Nella Guida per l'utente fornita sono contenute istruzioni relative all'installazione e all'uso delle stampanti Lexmark in ambienti UNIX e Linux.

> È possibile scaricare i pacchetti dei driver dal sito Web Lexmark all'indirizzo www.lexmark.com. A seconda della versione disponibile del CD Driver, è possibile che sia già incluso il pacchetto di driver necessario.

<span id="page-67-0"></span>**NetWare** La stampante funziona in ambienti NDPS (Novell Distributed Print Services) e NetWare basati su code di stampa.

### **NDPS (Novell Distributed Print Services)**

Se le stampanti Lexmark lavorano in ambiente NDPS, si consiglia di installare il gateway IP NDPS Lexmark. Il gateway consente di integrare completamente le stampanti nell'ambiente NDPS, facilitando così le operazioni di monitoraggio, gestione e selezione delle stampanti.

È possibile ottenere il gateway, gli snap-in, i file di supporto e le istruzioni relative all'installazione dal sito Web all'indirizzo www.lexmark.com/networking/ndps.html.

Per ulteriori informazioni sull'installazione delle stampanti di rete in ambienti NetWare, consultare il CD Driver fornito con la stampante. Fare clic su **Visualizza documentazione** e individuare le informazioni relative all'installazione delle stampanti di rete.

### **Non NDPS (basato su coda)**

Per le informazioni più recenti sul supporto Lexmark per ambienti non NDPS, fare clic su **Visualizza documentazione** sul CD Driver e individuare le informazioni relative all'installazione della stampante di rete.

### <span id="page-68-0"></span>**Stampa locale** Per poter stampare, è necessario installare un driver di stampa sul computer collegato alla stampante.

**Windows** Non tutti i sistemi operativi Windows supportano tutti i tipi di connessione. In aggiunta alle seguenti informazioni, potrebbe essere necessario fare riferimento alla documentazione fornita con il computer e con il software per Windows.

#### **Istruzioni per l'installazione**

Consultare le istruzioni dettagliate contenute nel CD Driver. Fare clic su **Visualizza documentazione** e individuare le informazioni relative all'installazione delle stampanti locali. Vengono fornite istruzioni dettagliate per le connessioni parallele e USB.

### **Connessioni supportate**

Parallelo o USB si riferisce al tipo di cavo utilizzato in ["Collegamento](#page-54-0)  [dei cavi" a pagina 45](#page-54-0) per collegare la stampante al computer.

- **•** Parallela (per Windows 95/98/Me, Windows NT 4.0 e Windows 2000)
- **•** USB (solo per Windows 98/Me e Windows 2000)

### **Driver per stampante supportati**

**Nota:** L'utilizzo del driver personalizzato per la stampante Lexmark C750 e di una porta di rete Lexmark consente di migliorare le funzionalità, ad esempio l'invio dei messaggi di stato della stampante.

- **•** Driver per stampante Windows
- **•** Driver per stampante Lexmark C750 personalizzato

I driver per stampante sono integrati nei sistemi operativi Windows mentre quelli personalizzati sono disponibili sul CD Driver.

I driver di sistema e personalizzati più aggiornati sono disponibili presso il sito Web Lexmark all'indirizzo www.lexmark.com.

<span id="page-69-1"></span><span id="page-69-0"></span>**Macintosh** È necessario installare il PPD Lexmark C750 e utilizzarlo con il driver di stampa LaserWriter 8 o Adobe PostScript. Il PPD della stampante Lexmark C750 e le istruzioni specifiche sull'installazione della stampante locale su computer Macintosh sono disponibili nel CD Driver fornito con la stampante. Fare clic su **Visualizza documentazione** e individuare le informazioni relative all'installazione delle stampanti locali. Dopo aver installato la stampante, stampare una pagina di prova per verificare che sia stata configurata correttamente. **UNIX/Linux** La stampante supporta numerose piattaforme UNIX e Linux, come Sun Solaris e RedHat. Lexmark fornisce un pacchetto di driver per stampante per ciascuna piattaforma UNIX e Linux supportata. Il pacchetto contiene tutti i driver e i file PPD necessari. Nella Guida per l'utente fornita sono contenute istruzioni relative all'installazione e all'uso delle stampanti Lexmark in ambienti UNIX e Linux. **Nota:** Il pacchetto Sun Solaris è disponibile sia nel CD Driver che presso il sito Web Lexmark all'indirizzo www.lexmark.com/ Tutti i pacchetti di driver supportano la stampa locale tramite una connessione parallela. Il pacchetto dei driver per i sistemi Sun Solaris supporta anche le connessioni USB a dispositivi Sun Ray e workstation Sun. È possibile scaricare i pacchetti dei driver dal sito Web Lexmark

all'indirizzo www.lexmark.com. A seconda della versione disponibile del CD Driver, è possibile che sia già incluso il pacchetto di driver necessario.

drivers.

# **Punto 10: Informazioni per gli utenti**

# **Utenti della stampante**

Le informazioni contenute nel CD Pubblicazioni della stampante Lexmark C750 devono essere accessibili a diversi utenti:

- **•** Utenti che inviano processi di stampa
- **•** Amministratori di rete
- **•** Personale di assistenza tecnica
- **•** Personale di supporto informatico

# **Fonti di informazioni**

Avviare il CD ed esaminarne il contenuto per visualizzare un elenco completo delle informazioni disponibili. Se si dispone di una versione di Acrobat che supporta la ricerca di testo completa, è possibile utilizzare il catalogo di voci creato per facilitare la ricerca delle informazioni necessarie.

**Nota:** Il CD Pubblicazioni della stampante Lexmark C750 si trova all'interno della Guida all'installazione.

Le informazioni fornite nel CD Pubblicazioni della stampante Lexmark C750 includono:

- **•** Suggerimenti per una stampa ottimale
- **•** Suggerimenti su come migliorare la qualità di stampa
- **•** Informazioni sull'uso del pannello operatore della stampante
- **•** Istruzioni per la sostituzione di una cartuccia di stampa
- **•** Soluzioni per i problemi di stampa più comuni
- **•** Metodi per rimuovere gli inceppamenti

# **Distribuzione delle informazioni**

Esistono diversi modi per consentire agli utenti di accedere al CD Pubblicazioni:

- **•** Fornire il CD Pubblicazioni all'amministratore di sistema o al personale di assistenza tecnica.
- **•** Copiare l'intero contenuto del CD (o solo argomenti specifici) su un'unità condivisa o su un sito intranet.

Ciascun argomento sul CD Pubblicazioni è contenuto in un file PDF. Avviare il CD, fare clic su **Altre risorse**, quindi su **Posizione dei file**.

- **•** Inviare l'URL della documentazione relativa alla stampante Lexmark agli utenti (www.lexmark.com/publications). Gli utenti che dispongono di un accesso a Internet possono visualizzare il sito.
- **•** Stampare le informazioni sul CD Pubblicazioni e conservarle vicino alla stampante per un'agevole consultazione. Per le istruzioni di stampa, avviare il CD, quindi fare clic su **Navigazione**.

## **Conservazione delle schede di guida rapida**

In aggiunta al CD Pubblicazioni della stampante Lexmark C750, la stampante viene fornita con una o più guide rapide. Si raccomanda di conservare queste guide nell'apposita custodia applicabile alla stampante o su qualsiasi superficie liscia nelle vicinanze.

**Congratulazioni!** È ora possibile utilizzare la nuova stampante. Conservare questa guida se in futuro si pensa di acquistare altre opzioni per la stampante.
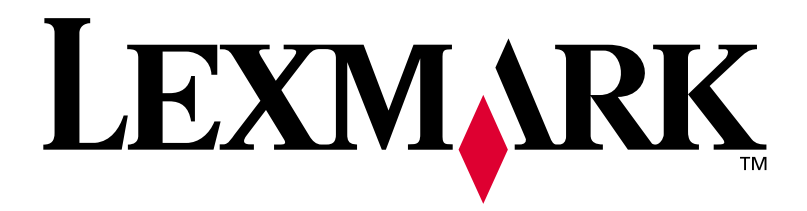

Codice 10B2611 E.C. 2B0151

Lexmark e Lexmark con il simbolo del diamante sono marchi di Lexmark International, Inc., registrati negli Stati Uniti e/o in altri Paesi. © 2001 Lexmark International, Inc. 740, West New Circle Road Lexington, Kentucky 40550